# TextLink 9100M

# **User Manual**

Revision 2.2

Including optional PC Link and TextLink 9100MT

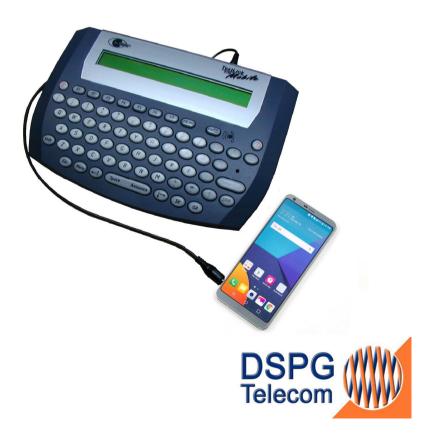

# Contents

| Function overview                                      | 6   |
|--------------------------------------------------------|-----|
| Menu structure                                         | 10  |
| General information                                    | 12  |
| Getting started                                        | 14  |
| How to set the time and date                           |     |
| Making text calls                                      | 17  |
| How to dial a number                                   | 18  |
| How to end a call                                      | 20  |
| How to redial the last number                          | .20 |
| How to add a 'pause' when dialling                     | 21  |
| How to dial with a voice phone                         |     |
| How to set up your TextLink 9100M for mobile calls     | 23  |
| How to make a mobile textphone call                    | 24  |
| Receiving text calls                                   | 25  |
| How to answer a call                                   | 25  |
| How to answer a call with a voice phone                | 26  |
| How to answer a mobile textphone call                  | 26  |
| How to review and delete conversations                 |     |
| How to delete all old conversations                    |     |
| Using Voice Carry Over                                 | 29  |
| Using the answering machine                            | 31  |
| How to write your own outgoing message                 |     |
| How to switch your text answering machine on           |     |
| How to switch your answering machine off               |     |
| Switching on your answering machine from another phone |     |
| How to read your text messages                         |     |
| How to delete a single text message                    |     |
| How to delete all text messages                        |     |
| How to adjust the ring delay                           |     |
| Phone book operation                                   |     |
| How to store a name and number                         |     |
| How to display and dial an entry in the phone book     |     |
| How to search for an entry                             |     |
| How to edit an entry                                   |     |
| How to delete an entry                                 | 44  |
| Call list operation                                    | 45  |
| How to view details of calls made                      |     |
| How to view details of calls received                  | 46  |
| How to dial a number from the call lists               | 46  |
| How to copy a number to the phone book                 | 48  |

| How to delete the call lists                          | 49   |
|-------------------------------------------------------|------|
| Additional caller display information                 |      |
| Function buttons                                      |      |
| How to set a function button as a Quick Memo          |      |
| How to set a function button as a Quick Dial          | 53   |
| How to set a function button as Quick Menu            | 55   |
| Emergency functions                                   | 58   |
| How to dial the emergency number                      |      |
| Emergency memo                                        |      |
| How to write your emergency memo                      | 59   |
| How to change the emergency number                    | 60   |
| Optional settings                                     |      |
| How to adjust the contrast                            |      |
| How to adjust the backlight settings                  |      |
| How to switch the ringer on/off                       | 65   |
| How to switch the NGTS prefix On/Off                  |      |
| How to change the NGTS prefix                         |      |
| How to change the language setting                    |      |
| Power management                                      |      |
| How to switch automatic shutdown on/off               |      |
| "Undo" function                                       | 71   |
| BT Call Sign                                          |      |
| How to adjust your Call Sign settings                 |      |
| Printing                                              | 75   |
| How to print a conversation                           |      |
| How to print a received answer message                |      |
| How to print the whole phone book                     |      |
| How to print one entry from the phone book            |      |
| Troubleshooting                                       | 79   |
| How to reset your TextLink to its factory settings 81 |      |
| Global textphone communication codes                  |      |
| Specifications                                        | . 86 |
| Guarantee                                             | . 89 |
| Product disposal                                      |      |
| 90                                                    |      |
| Notes                                                 |      |
| PC Link manual                                        | 95   |
| TextLink 9100MT                                       | 135  |

# **Function overview**

# Function buttons

Use the pre-programmed options to set the F1– F8 keys to work the way you want just by pressing one key, e.g.:

To send a standard personal text message To select a frequently used menu setting

To store and dial a frequently called number.

# Emergency number button

Press to call the emergency number you have stored, *page 58.* 

# Menu-

Displays the menu options.

# Esc

Returns the display to standby and cancels any editing in progress.

# Shift

For upper and lower case characters.

# Cursor/Navigation button

Enables you to easily scroll through menu options and move the cursor on the screen.

F1

Fd

F3

FS

# VCO

Lets you switch between text and voice communication during a call, page 29.

ON

Enter .

# Dial/End Call

Allows you to dial a displayed number or end a call

### Incoming calls/New message Indicator

Flashes every two seconds to indicate an incoming call. Flashes every four seconds to indicate a new answer machine message.

# On/Off

Used for switching your textphone on and off.

# Backspace

Moves the cursor back one space.

# Enter

GA

Used for confirming actions.

Shortcut for 'STOP KEYING'.

F8 ...

0

SK

F7

Ν

Announce

M

SK

Shortcut for 'GO AHEAD'.

#### **Expansion port**

port cable.

For connecting to a printer or PC. You will need a special cable. **External telephone** For connecting additional telephone equipment i.e. amplified voice phone or fax. TAVE Equencionpert 1.400 Xein.  $\bigcirc$ Line in For connection Mains power socket **Mobile port** to the telephone line. For connecting the For connection to a textphone to the mains. mobile phone. Only the adaptor supplied should be used. Only for use with the TextLink9100M mobile enabled model which is supplied with a mobile

### **Battery compartment**

4 x Alkaline AA batteries

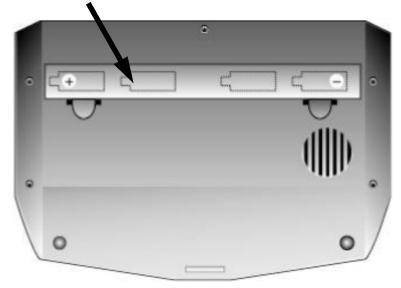

### Standby screen

(When the product is idle)

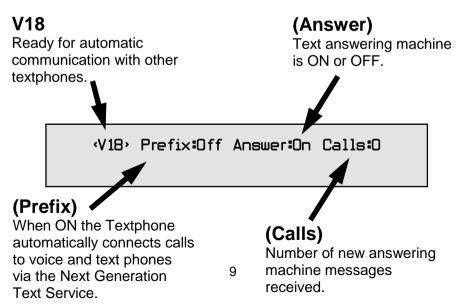

# Menu structure

| 1. Answer machine | 1. Answer On/Off<br>2. Read<br>3. Delete all<br>4. Answer message<br>5. Ring leNGTSh                                                             |
|-------------------|----------------------------------------------------------------------------------------------------|
| 2. Phone book     | 1. View<br>2. Search<br>3. Add entry<br>4. Edit prefix<br>5. Prefix mode<br>6. Print phone book                                                  |
| 3. Call lists     | 1.Outgoing<br>2.Incoming                                                                                                    |
| 4. Conversation   | 1. Read conversations<br>2. Last conversation<br>3. Delete all                                                                                   |
| 5.Settings        | 1. Contrast<br>2. Backlight<br>3. Printer On/Off<br>4. Ringer<br>5. Call sign<br>6. Clock<br>7. Auto shutdown<br>8. Language<br>9. Factory reset |
| 6. Function keys  | 1. Edit keys<br>2. Emergency number<br>3. Emergency memo<br>4. Reset keys                                                                        |

- 7. Communications
- 1. Automatic (V.18)
- 2. Mobile
- 3. Mobile Baudot
- 4. Baudot
- 5. V. 21 (CCITT)
- 6.Bell 103
- 7. Direction mode

#### 8. Upgrade

#### 9. Undo

### **Internal options**

Phone book

- 1. Call 2. Remove entry 3. Edit entry 4. Add entry
- Call options

1. Call 2. Store 3. Delete all

5. Print entry

Options

1. Read 2. Delete 3. Print 14. Call

# **General information**

# Maintenance

Your TextLink should be cleaned with a damp cloth, or an antistatic wipe. Apart from the batteries, there are no customer replaceable parts.

There is a slight chance that your phone could be damaged by an electrical storm. We recommend that you unplug the power and telephone line cord for the duration of the storm.

# Do NOT:

- Use household polish to clean it
- Use a dry cloth (as this may cause static shock).
- Use an unauthorised power supply. This will invalidate your guarantee and could damage the unit.
- Dispose of batteries in a fire. There is a serious risk of explosion with the possibility of the release of highly toxic chemicals.
- Leave flat batteries in the TextLink. Batteries should be replaced after 2 years even if they have not been used.
- Expose to direct sunlight.
- Stand your product on carpets or other surfaces which generate fibres, or place it in locations preventing free flow of air
- Submerge any part of your product in water and use it in damp or humid conditions, such as in bathrooms.
- Expose your product to fire, explosives, or other hazardous conditions.

Your TextLink may be connected to public networks in the UK. It may be connected to switchboards that use tone signalling. If you are in doubt, contact your switchboard supplier.

# HANDY HINTS

Every time this symbol 💥 appears in the text, it means that the information presented is only relevant to people residing in the UK.

#### How many phones can you have?

All items of telephone equipment have a Ringer Equivalence Number (REN), which is used to calculate the number of items that may be connected to any one telephone line. Your TextLink has a REN of 1. A total REN of 4 is allowed. If the total REN of 4 is exceeded, the telephones may not ring. With different telephone types there is no guarantee of ringing, even when the REN is less than 4.

### Adjusting the TextLink codes

Your TextLink uses special communication codes to send the text to another phone. Both phones need to be set to the same code in order to communicate properly. See page 84.

### The pre-set code is V.18

This is the automatic mode and enables your TextLink to connect to any other textphone and automatically select the right code setting. However, if you have problems communicating with textphones in other countries, you can try setting your TextLink to a specific code as shown on page 84.

# **Getting started**

#### Planning the location of your TextLink

Place your TextLink close enough to the telephone and mains power sockets so that cables will reach.

1. Connect power supply unit to the TextLink and power supply socket.

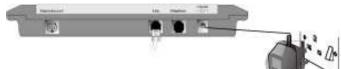

2. Install the back-up batteries.

If the power fails or if you need to unplug your TextLink, the back-up batteries will ensure you can still operate the TextLink textphone.

Press down on the two clips on the bottom of your TextLink and flip open the battery compartment cover. Insert 4 x Alkaline AA batteries. Make sure they are the right way around. See the battery + and - symbols in the compartment. Hold the clips with one hand and clip the cover back into place with the other hand.

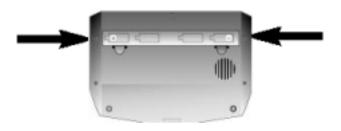

3. Plug the telephone line cord into the back of your TextLink. Plug the other end into the telephone line wall socket.

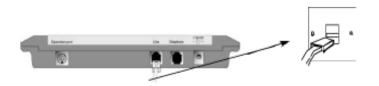

4. If required, connect a telephone or fax machine into the external telephone socket on the back of your TextLink.

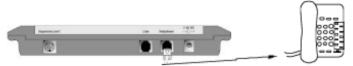

#### 5. (ON/OFF)

Press and hold this () button for 2 seconds.

Your TextLink switches on and goes through its setup procedure. The display shows the main screen.

‹V18· Prefix:Off Answer:Off Calls:0

To turn the textphone off, press and hold the  $\bigodot$  button for 2 seconds.

# HANDY HINTS

If the product is running on the mains power supply it does not need to be switched off. If you are subscribing to the Caller Display service it must be left on to receive the caller information.

You are now ready to make and receive calls

# For mobile enabled models of TextLink9100M, please refer to the setup information on page 23.

If you experience difficulties in setting up your TextLink please contact your supplier Customer Services.

### Do you need to set the time and date?

If you have subscribed to your network's Caller Display service, the time and date are set automatically when your TextLink receives its first call.

If you do not have Caller Display, you can set the time and date yourself.

If you do not set the time and date it simply means that the textphone will not record the times that calls were made.

### How to set the time and date

Press Menu The menu is displayed.

Press  $(\downarrow \rightarrow)$  until the arrow points to >5.Settings.

Main menu >5.Settings

Press Enter + The display shows:

5.Settings

1.Contrast

Press  $(\downarrow \rightarrow)$  until the arrow points to >6.Clock.

5.Settings

›6.Clock

Press Enter + Enter the correct time using the 24 hour clock (eg. 0930 for 9.30am, 1615 for 4.15pm).

Press Enter +

Enter the correct date

(ddmmyy eg. 19 November 2000 = 191100).

Press Enter

16

The display returns automatically to standby.

# Making text calls

When you make a call through the BT Next Generation Text Service—NGTS (using the necessary prefix), you will receive messages on the display of your TextLink telling you whether the person you are calling is busy or whether their phone is ringing.

The service also recognises whether the call is to another TextLink or a voice phone.

If the call is to a voice phone, it will automatically be connected through an NGTS operator. They will type what is said by the other person and speak your written reply.

If the call is to another TextLink, the NGTS operator will not be contacted.

To use NGTS simply switch on the Prefix as described on page 67.

For more information on the **BT Next Generation Text Service** contact the following numbers:

Telephone: 0800 7311 888 Textphone: 0800 500 888 NGTS Lite app Web: //NGTS.org.uk

The helpdesk is open:

Monday to Friday, 9am—8pm Saturday, 9am—6pm Sunday, 9am—1pm Public holidays, 9am-5pm (closed on Christmas Day)

#### How to dial a number

Type the phone number you want. The display shows:

#### Please dial then press Enter

Press + to delete the last digit.

Press  $\leftarrow \uparrow$   $\downarrow \rightarrow$  to move the cursor.

Press (Enter +) The number is dialled.

The display shows:

#### @ialling....

When the call is answered, the TextLink will display:

#### 

Note: It may take up to 60 seconds to establish a connection.

When the connection is made, the display shows:

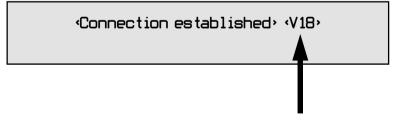

Communication mode used

#### TextLink conversations

When you call out you must wait for the other person to type first. They will usually type "Hello GA". You can then type back what you would like to say. If you type something incorrectly, you can press to delete the text.

If you wish to review what has been said, you can press (+1) to look at previous text. If you then type, or the other person types, the text will go back to the bottom.

#### Sticky keys

During a call it is possible to use lower case and capital letters. To use capital letters press and hold *Shift* and at the same time press the letter you wish to use in capital. This method also allows you to use the symbols above the number keys. You can also use the sticky key function.

Press *Shift*) twice.

Press the key you wish to see in capitals. The letter will appear.

#### Note: feature not enabled on some products

#### Using menus during a call

It is possible to access the menu during a call. To do so, press and hold *Menu* You can access the phone book, previous calls and change settings during a call. There are certain settings you cannot change during a call such as Communications or Upgrade in the main menu. The following message will appear if you try to use forbidden functions:

«Not possible during a call»

#### How to end a call

Press and hold (DIAL CALL)

#### **Dialling by name**

Instead of dialling by entering their phone number, it is possible to call someone by entering their name. For this to be possible, their name and telephone number must be in the phone book. See page 39 on adding telephone entries. For example if you type the persons name and press (Enter +) (you do not have to type all their name, just the first few letters).

The following message will appear:

Do you wish

Name Christopher

If you press (Y) the number will be called.

If it is not the correct person press  $\bigcirc$  to return to the main screen or press  $\bigcirc$  to move to the nearest entries in the phone book.

### How to redial the last number

From the standby screen press *Enter* The last number you called is redialled.

### How to add 'pause' when dialling

If your TextLink is connected to a switchboard or if you are using a chargecard, you may need to put a 'pause' into the phone number. To enter a pause, press the between the number.

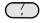

# Examples of using a 'pause' when dialling

Calling an outside line via a switchboard

You may need to dial 9 then pause to dial an outside line. To do this type 9,020 1234 5678.

The TextLink will then pause for two seconds between dialling the 9 and the 0.

Press Enter + to dial the number.

#### How to dial with a voice phone

If you dial using the voice phone and decide you wish to change to text you need to:

From the telephone standby screen

Press (Space Announce) twice

and then press Enter

The following message will appear. You may now put down the handset.

#### @ialling...>

Soon afterwards the following message will appear:

#### Trying to connect>

When a connection is made the display shows:

‹Connection established› ‹V18›

Communication mode used

#### How to set up your TextLink 9100M for mobile calls

Press Menu The menu is displayed.

Press  $(\downarrow \rightarrow)$  until the arrow points to >7.Communications.

|   | Main Menu                    | •7.Communication     |   |
|---|------------------------------|----------------------|---|
| F | Press Enter + The display sh | nows:                |   |
|   | 7.Communications             | >1.Automatic (V. 18) |   |
| F | Press (++) until the arrow   | points to >2.Mobile. | - |
| F | Press Enter                  |                      |   |

Insert the 2.5 mm jack of the mobile cable into the back of the TextLink 9100M.

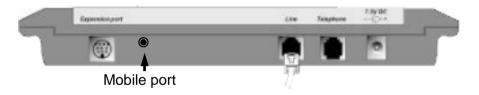

Connect the 2.5 mm jack of the mobile cable into the handsfree connector of your mobile phone.

Your TextLink 9100M is now ready to make calls.

\* Models with a headphone jack 23

Please note when to use the following mobile modes.

**Mobile:** This mode is used only for calls made directly to another V.18 textphone capable of supporting a special mode called "CTM" This mode currently cannot be used with NGTS.

**Mobile Baudot**: This mode is used only for calls made directly to another textphone set in "baudot" mode. You may call other textphones in different modes via NGTS, though occasionally you may find errors in the text.

#### How to make a mobile textphone call

Press Space Announce The display shows:

#### Connection established, Mobile,

Dial the number of the person you wish to call on your mobile phone.

Wait for the other user to answer and type a greeting. Once they have answered, you can start your conversation.

Once you finish your call press (MALEND) and press end call on your mobile.

# **Receiving text calls**

When your TextLink receives a call, the extra bright indicator flashes.

#### How to answer a call

Press (PIAL CALL) The display shows:

Trying to connect>

You are connected when the display shows:

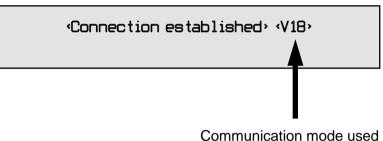

Note: It may take up to 60 seconds to establish a connection. Type your greeting. Type your conversation. Press (MLER) to end the call.

#### How to answer a call with a voice phone

If you have a voice phone connected to the Telephone extension at the back of your TextLink, you can answer the call with the voice phone. If you then find that the person is using a textphone it may be necessary to switch to text.

To do this:

From the TextLink standby screen press and hold and at the

**Shift** same time press

The display shows:

When a connection is made the display shows:

‹Connection established› ‹V18›

Communication mode used

Optional Feature - specific models only\*

#### How to answer a mobile textphone call

Firstly answer the call on your mobile.

Press Space Announce) The display shows:

Connection established> <Mobile>

Type your greeting e.g: "Hello GA "

You are now having a mobile textphone conversation.

Once you are finished your call press  $(\mbox{\tiny DALEND}\)$  and press end call on your mobile.

### How to review and delete conversations

You can replay your text conversation.

Press Menu

Press  $(\downarrow \rightarrow)$  until the arrow points to >4.Conversation.

| Main menu                     | •4.Conversation                 |
|-------------------------------|---------------------------------|
|                               |                                 |
| Press Enter  The display s    | hows the Conversation sub-menu. |
| Press (++) until you reach    | >2.Last conversation:           |
| 4.Conversation                | 2.Last conversation             |
| Press (Enter +)               |                                 |
| The details of the last conve | ersation are shown.             |
| Call: 012 345 6789            | Duration: 3m22s                 |
| Press (Enter ↔)               |                                 |
| The display shows the Option  | ons menu >1.Read.               |
| Options                       | ·1.Read                         |
| Press Enter                   |                                 |
| Press (↓→) to scroll through  | n the conversation.             |

If you wish to delete the conversation instead of reading it then select >2.Delete from this menu. $^{27}$ 

Press (Esc) to return to standby.

### How to delete all old conversations

Press Menu The menu is displayed.

Press  $(\downarrow \rightarrow)$  until the arrow points to >4.Conversation.

Main Menu

>4.Conversation

Press (Enter +) The display shows:

4.Conversation >1.Read conversation

Press  $\leftarrow \uparrow$   $\downarrow \rightarrow$  until the arrow points to >3.Delete all.

4.Conversation

•3.Delete all

Press Enter + The display shows:

Are you sure? (Y/N)

Press **Y** The display shows:

Removing entries

Followed by:

Memory empty>

Or Press *N* to cancel.

You will be returned to the standby screen.

# Using Voice Carry Over (VCO)

This allows you to talk or listen during a call. An additional standard telephone or a fax machine with a handset is required.

#### How to switch between a text and voice conversation

While you are in the middle of a call, lift the handset of the telephone or fax machine, which should be plugged into the external socket on the back of your TextLink.

Then press **F8**<sup>vco</sup> The display tells you to speak now:

Speak now, press space for text

This is the Voice Carry Over mode. If the other person also changes to VCO mode you can have a conversation.

If your caller switches from text to voice before you do, during a call, this can be detected by your TextLink. This will only work if your communications are set to either V.21 mode or V.18 mode. The following display will indicate this:

Line is silent. Press VCO or End call.

Your textphone will not allow you to type as it is telling you there is no textphone to send text to. It is asking you to either go to VCO so that you can have a voice conversation or end the call.

#### How to return to text conversation

Press ( space Announce ) on your TextLink.

The display shows:

#### «Reconnecting»

If you get a message telling you the 'Line is silent' this means:

- 1. The caller has not returned to text yet.
- 2. The caller has hung up.
- 3. The caller has a product which uses VCO differently. In this case, which is common with textphones that have built-in handsets, you must lift the handset again, press (VCO) to go back to VCO, then press B This will force a Baudot text connection.

#### How to use the voice announcer

Your TextLink has a standard voice announcement for voice callers that ring your number.

When you answer the call, a message will appear on your display:

#### Trying to connect>

The bar beneath is the signal streNGTSh indicator. It shows how loud the signal is. When a textphone calls, the signal streNGTSh will remain steady and your TextLink will connect to the other textphone. If a voice caller speaks, the signal streNGTSh will move when they speak. It can therefore help to recognise a voice caller.

```
Press Space Announce
```

Your caller will hear 'Textphone, Please use TextDirect'.

You may wish to repeat this action as the message is given once each time you press (Space Announce)

# Using the answering machine

If you cannot, or do not wish to take a call, turn on the answering machine. Your TextLink will answer any text calls with a short message. The caller can then leave a text message for you to read later. The pre-set outgoing message (OGM) is "Hello, please leave a message. GA"

#### How to write your own outgoing message (OGM)

This will replace the pre-set OGM.

 Press Menu
 The display shows:

 Main menu
 >1.Answer machine

 Press Enter +
 The display shows:

 1.Answer machine
 >1.Answer On/Off

 Press ↓→ until the arrow points to >4.Answer message.

 1.Answer machine
 >4.Answer message.

 Press Enter +
 The display shows:

 Press Enter +
 The display shows:

 Press Enter +
 The display shows:

 Please edit your answer message...

- - -

Or press  $\leftarrow \uparrow \rightarrow \rightarrow$  to move the cursor to the letters you wish to change.

Or press (shift) and (-t) to move the cursor to the beginning of the text.

Or press (shift) and  $(\downarrow \rightarrow)$  to grove the cursor to the end of the text.

### Using the answering machine

Type your new OGM

Press Enter + to save.

The display shows:

#### ‹Typing has been saved›

Or

Press *Esc* to retain the original OGM.

#### How to switch your text answering machine on

Press Menu The display shows:

| Main menu | 1.Answer machine |
|-----------|------------------|
|           |                  |

Press Enter + The display shows:

1.Answer machine >1.Answer On/Off

Press *Enter* - until the display shows:

Answer machine on>

The machine is now switched on.

#### How to switch your answering machine off

Press Menu The menu is displayed.

Main menu >1.Answer machine

Press (Enter +) The display shows:

1.Answer machine >1.Answer On/Off

Press Enter + until the display shows:

Answer machine off>

The machine is now switched off.

#### To interrupt the answer machine

Simply start typing to answer a call that is coming in when the answering machine is recording text.

#### Switching on your answering machine from another phone

If you forget to switch on your answering machine when you go out:

- Ring your TextLink number. The answering machine will switch on after 20 rings and start connecting.
- Hang up. Your answering machine is now on.

### New message indicator

When you have new messages on your answering machine:

- the incoming calls light flashes every four seconds.
- display shows the number of new messages in the top right-hand corner, for example "Calls: 3".

#### How to read your text messages

| Press Menu The display sh        | OWS:                     |
|----------------------------------|--------------------------|
| Main menu                        | 1.Answer machine         |
| Press Enter                      |                          |
| Press 🕩 until the arrow          | points to >2.Read        |
| 1.Answer machine                 | >2.Read                  |
| Press Enter                      |                          |
| Press ←↑ ↓→ to scr<br>summaries. | oll through your message |
| When the display shows th        | e message you want       |
| Press Enter + The display s      | hows:                    |
| Options                          | >1.Read                  |
| Press Enter +) to read the m     | essage.                  |
| Display shows the first line     |                          |

Press (++) (++) to scroll through the message.

Press *Esc* to return to your message summaries.

Press  $(\downarrow \rightarrow)$  to view the next message summary.

Press *Esc* when finished to return to standby menu.

Display shows how many new messages you have and the summary details of the oldest unread message.

If you have subscribed to Caller Display this includes the phone number of the caller.

The date and time of the call is shown if the clock has been set.

#### How to delete a single text message

Press Menu The display shows:

Main menu >1.Answer machine

Press *Enter* + The display shows:

1.Answer machine >1.Answer On/Off

Press  $(\downarrow \rightarrow)$  until the arrow points to >2.Read

| 1.Answer machine 2.Read |
|-------------------------|
|-------------------------|

Press Enter +

"You have (number) new messages" comes up and you are then taken to the summary menu where you can scroll through your messages using the arrow keys. Select the message you want to delete by pressing (Enter +)

#### Continued on next page

### Using the answering machine

| Options |
|---------|
|---------|

•1.Read 2.Delete

Press  $(\downarrow \rightarrow)$  until the arrow points to >2.Delete.

Press Enter + to confirm.

The display shows:

#### Conversation removed >

The message has now been deleted.

If this is your only message this will be followed by the message:

Memory empty>

#### How to delete all text messages

To keep your TextLink memory free for new messages, delete your messages regularly.

Press Menu The menu is displayed.

| Main Menu                                          | •1.Answer machine        |  |
|----------------------------------------------------|--------------------------|--|
| Press Enter + The display sh                       | IOWS:                    |  |
| 1.Answer machine                                   | °1.Answer On∕Off         |  |
| Press $(\downarrow \rightarrow)$ until the arrow p | points to >3.Delete all. |  |
|                                                    |                          |  |

1.Answer machine 3.Delete all

Press Enter +) The display shows:

Are you sure? (Y/N)

Press **Y** The display shows:

Removing entries

Followed by:

<Memory empty>

37

Or

Ρ

Press N to cancel.

You will be taken back to the standby screen.

## How to adjust the ring delay

The ring delay is the number of rings before your TextLink answers a call. The pre-set number of rings is 6. Choose from 2, 3, 4, 6 or 10 rings.

| Press Menu The menu is displayed. |                   |  |
|-----------------------------------|-------------------|--|
| Main Menu                         | •1.Answer machine |  |
| Press Enter + The display sl      | hows:             |  |
| 1.Answer machine                  | °1.Answer On∕Off  |  |

Press  $(\downarrow \rightarrow)$  until the arrow points to >5.Ring leNGTSh

1.Answer machine >5.Ring leNGTSh

Press (Enter +) Cursor indicates the current setting.

Press  $\leftarrow \uparrow$   $\rightarrow$  to move the cursor to the ring delay setting you want.

Press Enter 
Display confirms:

«Ring leNGTSh set»

# Phone book operation

You can store up to 127 names and numbers in your TextLink's phone book.

### How to store a name and number

Press (Menu) The menu is displayed.

Press  $(\downarrow \rightarrow)$  until the arrow points to >2. Phone book.

Main Menu

>2.Phone book

Press (Enter +) The display shows:

2.Phone book

>1.View

Press  $(\downarrow \rightarrow)$  until the arrow points to >3.Add entry.

2.Phone book >3.Add entry

Press (Enter +) The display shows:

Phone book

NAME--> ■

Type in the name of the person.

Press (Enter +) Type the telephone number.

Press (Esc) at any time if you do not wish to save an entry.

Press (Enter +) The display confirms:

#### Entru saved

TextLink Add another entry or press (Esc) until your returns to standby.

## How to display and dial an entry in the phone book

Press Menu The menu is displayed.

Main Menu

>1.Answer machine

Press  $(\downarrow \rightarrow)$  until the arrow points to >2.Phone book.

Main Menu

2.Phone book

Press *Enter* +) The display shows:

2.Phone book >1.View

Press *Enter* The display shows the first entry (alphabetically) in the phone book.

Press  $(\leftarrow \uparrow)$   $(\downarrow \rightarrow)$  keys to scroll to the entry you want.

Or

To find an entry in the phone book quickly, press the first letter of the person's name.

Press Enter a or OIAL END press to dial the number.

#### How to search for an entry

Use search to find entries by typing in the first letter(s) of the name you are looking for.

Press Menu The menu is displayed.

Press  $(\downarrow \rightarrow)$  until the arrow points to >2.Phone book.

| Main Menu | 2.Phone book |
|-----------|--------------|
|-----------|--------------|

Press Enter + The display shows:

2.Phone book >1.View

Press  $(\downarrow \rightarrow)$  until the arrow points to >2.Search.

2.Phone book

2.Search

Press Enter + The display shows:

Enter name to call. Press Enter to view.

Type the name you want. You do not have to type the full name. For example, to find the entry for Dave Smith, you may only have to type the first few letters of the name.

Press (Enter +)

The display shows the nearest matching entry.

If more than one entry matches the letter(s) you have typed you may need to press the (+1) (+) to scroll to the other entries.

Once you have found the entry press *Enter* twice to dial the number. 41

## Phone book operation

#### How to edit an entry

Press (Menu) The menu is displayed.

Press  $(\downarrow \rightarrow)$  until the arrow points to >2.Phone book.

|  | Ma | зiп | Me | nu |
|--|----|-----|----|----|
|--|----|-----|----|----|

2.Phone book

Press Enter +) The display shows:

2.Phone book

>1.View

Press  $(\downarrow \rightarrow)$  until the arrow points to >2.Search.

2.Phone book

2.Search

Press Enter + The display shows:

Type the first letter(s) of the name you want.

Press Enter

Display shows the nearest matching entry. If more than one entry matches the letter(s) you have typed you may need to press the (+1) (+) to scroll to the other entries.

When you find the entry you require press Enter +)

Press  $(\downarrow \rightarrow)$  until the arrow points to >3.Edit entry.

#### 2.Phone book

#### →3.Edit entry

Press *Enter* + The name is displayed.

If you want to change the name, use the button to delete letters. Then type in the correct name.

Press (Enter +) You may now edit the phone number.

If you want to change the number, use the  $\leftarrow$  button to delete characters and then type in the correct number.

To cancel at anytime during editing, press the *Esc* button.

Press *Enter* + The screen confirms:

#### Entry saved

Press Esc until the display returns to standby.

## Phone book operation

#### How to delete an entry

Press (Menu) The menu is displayed.

Press  $(\downarrow \rightarrow)$  until the arrow points to >2.Phone book.

| Ma | зiп | Me | nu |
|----|-----|----|----|
|    |     |    |    |

2.Phone book

Press Enter + The display shows:

2.Phone book

1.View

Press  $(\downarrow \rightarrow)$  until the arrow points to >2.Search.

2.Phone book

2.Search

Press Enter + The display shows:

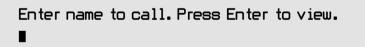

Type the name you want.

Press *Enter* + The display shows the entry.

Press (Enter +) to display the entry menu.

Press  $(\downarrow \rightarrow)$  until the arrow points to >2.Remove entry.

Press Enter + The display shows Are you sure? (Y/N).

Press (Y) The display shows <Entry removed> then goes back to the Phone book. Or press (N) to cancel and go back to the Phone book entry.

## **Call lists operation**

Your TextLink can show you details of the last 24 calls made and, providing you have subscribed to Caller Display\* the number, date and time of the last 24 calls you have received even if no message has been left.

#### How to view details of calls made

You can scroll through details of the last 24 calls.

Press Menu The menu is displayed.

| Main Menu | •1.Answer machine |
|-----------|-------------------|
|-----------|-------------------|

Press  $(\downarrow \rightarrow)$  until the arrow points to >3.Call lists.

Main Menu

>3.Call lists

Press Enter + The display shows:

3.Call lists >1.Outgoing

Press Enter +

The display shows details of the two most recent calls made.

Press  $\leftarrow \uparrow$   $\downarrow \rightarrow$  to scroll through the Call lists.

Press *Esc* until the display returns to standby.

#### How to view details of calls received

You must subscribe to the Caller Display\* service offered by your network provider to display this information.

Press (Menu) The menu is displayed.

Press  $(\downarrow \rightarrow)$  until the arrow points to >3.Call lists.

Main Menu

→3.Call lists

Press Enter

Press  $(\downarrow \rightarrow)$  until the arrow points to >2. Incoming.

```
3.Call lists >2.Incoming
```

Press Enter +

The display shows the details of the two most recent calls made.

Press  $\leftarrow \uparrow$   $\rightarrow$  to scroll through the Call lists.

Press *Esc* until the display returns to standby.

\* Caller Display and Call Sign are trademarks of BT. You need to contact your telephone network provider to subscribe to these services.

#### How to dial a number from the call lists

When you have displayed a number in the call lists, you can dial it.

Press Menu The display shows:

Main menu >1.Answer machine

Press  $(\downarrow \rightarrow)$  until the arrow points to >3.Call lists.

Main Menu

•3**.**Call lists

Press Enter + The display shows:

```
3.Call lists
```

1.Outgoing

These are phone numbers of the calls you have made. For the phone numbers of callers who have rung you, press  $(\rightarrow)$  so that the arrow points to >2. Incoming.

3.Call lists

2.Incoming

Press Enter +

The display shows the details of the two most recent calls.

Press  $\leftarrow \uparrow$   $\rightarrow$  until the arrow points to the phone number you want.

Press Enter + The display shows:

Press Enter + again

The number is displayed and dialled. If no number is registered the following will appear:

#### «No number available»

### How to copy a number to the phone book

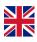

## HANDY HINTS

This is only possible on the incoming calls list if you have subscribed to Caller Display. Caller Display and Call Sign are trademarks of BT. You need to contact your telephone network provider to subscribe to these services.

Press Menu

Press  $(\downarrow \rightarrow)$  until the arrow points to >3.Call lists.

Main Menu

•3.Call lists

Press Enter + The display shows:

3.Call lists

1.Outgoing

Or to display the phone numbers of callers who have rung you, press  $(\rightarrow)$  so that the arrow points to >2.Incoming.

3.Call lists <a>2.Incoming</a>

Press Enter +

The display shows the details of the two most recent calls.

Press  $\leftarrow \uparrow$   $\rightarrow$  until the arrow points to the phone number you want.

Press (Enter +) The display shows the Call options menu.

Press  $(\downarrow \rightarrow)$  until the arrow points to >2.Store.

Call options

2.Store

Press Enter + The display shows the number selected.

Type the name.

Press (Enter +) If necessary, edit the number.

Press (Enter +) to save. The display shows:

#### Entry saved

Press *Esc* until the display returns to standby.

## How to delete the call lists

Press Menu The display shows:

Main menu

>1.Answer machine

Press  $(\rightarrow)$  until the arrow points to >3.Call lists.

| Main Menu 3.0 | Call lists |  |
|---------------|------------|--|
|---------------|------------|--|

Press (Enter +)

If you want to delete the list of calls you have received, press so that the arrow points to: >2.Incoming.

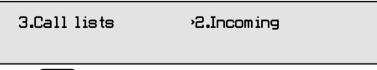

Press Enter

The display shows the details of the two most recent calls.

Press Enter

Press  $(\rightarrow)$  until the arrow points to >3.Delete all.

Call options 3.Delete all

Press Enter + The display shows:

#### Removing entries

Then:

Memory empty>

The list is deleted.

Press *Esc* until the display returns to standby.

By selecting outgoing from the call lists, it is possible to delete the outgoing call list in the same way.

## **Additional Caller Display information**

If you have subscribed to Caller Display, you will see a text message if the number of your caller is not available.

WITHHELD: The caller has stopped their number from being sent.

**INTERNATIONAL:** The call received was from outside the UK.

**UNAVAILABLE:** The caller's exchange/network does not offer a Caller Display Service.

**OPERATOR:** The call has come via the operator.

**PAYPHONE:** The caller is ringing from a payphone.

**RINGBACK:** The exchange is ringing to let you know that a previously engaged number is free.

**NO NUMBER:** If your TextLink does not recognise the information contained within the caller display message, it will not show a number. 50

## **Function buttons**

## Pre-set one-touch functions

The F1 – F8 buttons give you shortcuts to different functions.

When you receive your TextLink, they are pre-set to do the following actions:

| Action                                        | Button     |
|-----------------------------------------------|------------|
| Switch answer machine On/Off                  | F1         |
| Read answer messages                          | F2         |
| Phone book                                    | F3         |
| Incoming calls list/display last conversation | <b>F</b> 4 |
| Review last call                              | <b>F</b> 5 |
| Greeting "Hello GA"                           | <b>F6</b>  |
| Blank                                         | <b>F7</b>  |
| Blank/redial                                  | F8 vco     |

You can also set the F1 - F8 buttons to work in the way that suits your needs best.

Please note that F8 can only be used as a Quick Dial Function.

There are three basic alternatives that the Function buttons can do:

## Quick Memo –

stores a standard text message. You can send it by pressing a single button

## Quick Dialling –

lets you dial a number by pressing one button.

## Quick Menu option –

instantly selects a commonly used menu option.

### How to set a function button as a Quick Memo

Press Menu The display shows:

Press  $(\downarrow \rightarrow)$  until the arrow points to >6.Function keys.

Main Menu ›6.Function keys

Press Enter The display shows the Function keys menu. Select >1.Edit keys

6.Function keys >1.Edit keys

Press Enter + The display shows:

6.Function keys >1.Edit F1

Press  $\leftarrow \uparrow$   $\downarrow \rightarrow$  until the arrow points to the Function button you want.

Press Enter - The display shows:

Enter new quick menu for function key.

If you want to change the function key from a quick dial to a quick memo press *Menu* The display shows:

Function options >1.Quick dial

Press  $(\downarrow \rightarrow)$  until the arrow points to >2.Quick memo.

Function options >2.Quick memo

Press (Enter +)

Display shows the current setting of the function key.

Enter new quick memo for function key.

Press  $\leftarrow$  to delete the current setting.

Type the text message you want to store.

Press (Enter +) to confirm.

The screen displays:

Function saved>

Press *(Esc)* to return to standby.

#### How to set a function button as a Quick Dial

Press (Menu) The menu is displayed.

Press  $(\downarrow \rightarrow)$  until the arrow points to >6. Function keys.

Main Menu >6.Function keys

Press (Enter +) The display shows:

6.Function keys >1.Edit keys

2.Emergency num

Press *Enter* + The display shows >1.Edit keys.

#### 6.Function keys >1.Edit F1

Press  $\leftarrow \uparrow$   $\downarrow \rightarrow$  until the arrow points to the Function button you want.

Press Enter + The current setting is displayed.

Press (Menu) The display shows:

Function options >1.Quick dial

Press Enter + The display shows:

Enter new quick dial for function key.

Press (Enter +) The display shows:

#### Function saved •

The number is stored.

Press *Esc* to return to standby.

## How to set a function button as Quick Menu

If you want to change or restore a function key to its original setting or change it to another Quick Menu setting, follow these steps to enter the appropriate code.

Press Menu The display shows:

Press  $(\downarrow \rightarrow)$  until the arrow points to >6. Function keys.

Main Menu

•6.Function keys

Press Enter + The display shows:

6.Function keys >1.Edit keys

Press Enter + The display shows:

6.Function keys >1.Edit F1

Press  $(+\uparrow)$   $(+\rightarrow)$  until the arrow points to the Function button you want.

Press (Enter +)

Press Menu The display shows:

Function options >1.Quick dial

Press  $(\downarrow \rightarrow)$  until the arrow points to >3.Quick menu.

Function options >3.Quick menu

### **Function buttons**

Press Enter +

The display shows the current setting for that button:

```
Enter new quick menu for function key.
```

Press (+) to delete the current setting.

Enter new setting number e.g. 21 for Go to Phone book. A full list of all the functions available is shown below.

#### Quick Menu code Action

| $ \begin{array}{c} 11\\ 12\\ 13\\ 21\\ 22\\ 251\\ 252\\ 31\\ 32\\ 41\\ 42\\ 43\\ 51\\ 521\\ 524\\ 53\\ 541\\ 542\\ 56\\ 58\\ 71\\ 72\\ \end{array} $ | Switch answer machine On/Off<br>Read messages<br>Delete messages<br>Go to phone book<br>Search for phone book entry<br>Switch prefix mode Off<br>Switch prefix mode On<br>Display outgoing call list<br>Display outgoing call list<br>Read conversations<br>Displays last conversation<br>Delete all conversations<br>Set contrast<br>Backlight On<br>Backlight Off<br>Printer On/Off<br>Switch ringer On<br>Switch ringer Off<br>Adjust clock<br>Check memory<br>Set V.18 mode<br>Set V.21 mode |
|----------------------------------------------------------------------------------------------------|----------------------------------------------------------------------------------------------------|
| 74                                                                                                    | Set Baudgemode                                                                                                    |
|                                                                                                    |                                                                                                    |

Press Enter + The display shows:

#### ‹Function saved›

The Quick Menu code is stored.

Press *Esc* to return to standby.

#### To use the F1 – F7 buttons stored as Quick Menu options

When you want to go straight to the menu option you have stored as a Quick Menu

Press the F1 – F7 function button you want.

Your TextLink sets the menu option stored.

Write here what you have changed the F1 – F8 function buttons to:

| F1 |  |      |  |
|----|--|------|--|
|    |  |      |  |
|    |  | <br> |  |
|    |  |      |  |
| F5 |  |      |  |
| F6 |  |      |  |
| F7 |  |      |  |
| F8 |  |      |  |
|    |  |      |  |

# **Emergency functions**

## **Emergency number**

The Emergency button lets you call the emergency services via the Typetalk operator just by pressing a single button.

#### How to dial the emergency number

Press and hold the red E until the light flashes.

Then answer the text questions from the Typetalk operator. If you don't type anything within 4 seconds, your TextLink will send your Emergency Memo (providing one is stored).

See below for more information.

## **Emergency memo**

The Emergency Memo is blank when you receive your TextLink Textphone so you must store your details.

When you press the (E) to call emergency services, but are unable to type your own message, your TextLink will automatically send the stored information after 4 seconds.

It should include:

- your name,

- your phone number,

- your house number and post code.

#### How to use the emergency memo

Press and hold the red E until the light flashes.

The number is dialled.

Do not press any other button. 58

#### How to write your emergency memo

Your memo can be up to 64 characters long.

Press (Menu) The menu is displayed.

Press  $(\downarrow \rightarrow)$  until the arrow points to >6. Function keys.

Main Menu >6.Function keys

Press (Enter +) The display shows: >1.Edit keys.

6.Function keys >1.Edit keys

Press (+1) until the arrow points to >3. Emergency memo.

6.Function keys 3.Emergency memo

Press (Enter +)

The display shows the current message.

Please edit your emergency message

If necessary, press  $\leftarrow$  to delete the existing memo.

Type your emergency message.

Press + to delete letters.

Press  $(\leftarrow \uparrow)$   $(\downarrow \rightarrow)$  to move the cursor.

Press (Enter +) The display shows:

<Typing has been saved.

Your emergency memo is now set.

## How to change the emergency number

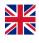

## HANDY HINTS

The preset number for the Emergency Number will only work if you are using BT relay service (NGTS). If you are not using NGTS then please change the number to **0800 112999** for the UK or a dedicated textphone number for other countries.

Press Menu The menu is displayed.

Press  $(\downarrow \rightarrow)$  until the arrow points to >6. Function keys.

Main Menu

•6.Function keys

Press Enter + The display shows:

6.Function keys >1.Edit keys

Press  $(\downarrow \rightarrow)$  until the arrow points to >2. Emergency num.

6.Function keys <a>2.Emergency num</a>

Enter + Press The current setting is displayed.

Type the emergency phone number you want.

Enter + Press

The display shows:

#### ‹Function saved›

Your Emergency number is now set.

Press *Esc* until the display returns to standby.

# **Optional settings**

You can adjust a number of settings on your TextLink to make it more comfortable and convenient for you to use.

#### How to adjust the contrast

The contrast can be adjusted to give you the clearest possible screen under different lighting conditions.

Press Menu The menu is displayed.

Main Menu

1.Answer machine

Press  $(\downarrow \rightarrow)$  until the arrow points to >5.Settings.

Main Menu

>5.Settings

Press Enter + The display shows: >1.Contrast.

5.Settings

1.Contrast

Press Enter + The display shows:

Press  $(\downarrow \rightarrow)$  to make the display darker.

Press  $\leftarrow$ t to make the display lighter.

Press Enter + The display shows:

Contrast set

Press *Esc* to return to standby

## How to adjust the backlight settings

Choose from:

- 1. Always On
- On for 2 mins backlight switches off 2 minutes after the last button press
- On for 5 mins backlight switches off 5 minutes after the last button press
- 4. Always Off

Press *Menu* The display shows:

Press  $(\downarrow \rightarrow)$  until the arrow points to >5.Settings.

Main Menu

>5.Settings

Press Enter + The display shows:

5.Settings >1.Contrast

Press  $(\downarrow \rightarrow)$  until the arrow points to >2.Backlight

5.Settings >2.Backlight

Press (Enter +)

Press  $\leftarrow \uparrow$   $\rightarrow$  until the arrow points to the setting you want.

#### >1.Always On

5.Settings

1.Always On

>2.On for 5 mins

5.Settings >2.On for 5 mins

>3.On for 2 mins

·3.0n for 2 mins

>4.Always Off.

5.Settings

5.Settings

>4.Always Off

Press Enter + The display shows:

Backlight enabled

Or

If Always Off <Backlight Off>.

Backlight Off •

## How to switch the ringer on/off

You can switch your TextLink's ringer on or off.

Press Menu The display shows:

Main menu >1.Answer machine

Press  $(\downarrow \rightarrow)$  until the arrow points to >5.Settings.

Main Menu

>5.Settings

Press Enter +

Press  $(\downarrow \rightarrow)$  until the arrow points to >4.Ringer.

5.Settings

•4.Ringer

Press *Enter* Display shows >1.Ringer On.

Or to switch the ringer off.

Press  $(\downarrow \rightarrow)$  until the arrow points to >2.Ringer Off.

5.Settings

2.Ringer Off

Press Enter

Display shows the setting you have selected <Ringer On> or <Ringer Off>.

«Ringer On»

«Ringer Off»

When using NGTS, the operator is only contacted when you make a call to a hearing person. To use NGTS the prefix must be switched on. Calls to other TextLinks do not involve the operator.

### How to switch the NGTS prefix on/off

Press (Menu) The menu is displayed.

Press  $(\downarrow \rightarrow)$  until the arrow points to >2. Phone book.

Main Menu

>2.Phone book

Press (Enter +) The display shows:

2.Phone book

>1.View

Press  $(\downarrow \rightarrow)$  until the arrow points to >5. Prefix mode.

2.Phone book >5.Prefix mode

Press (Enter +)

Press  $(\downarrow \rightarrow)$  until the arrow points to >1.0ff or >2.0n.

2.Phone book →1**.**0ff

2.Phone book

2.0n

Press (Enter +) to confirm your selection.

#### How to change the NGTS prefix

Press Menu The display shows:

Main menu >1.Answer machine

Press  $(\downarrow \rightarrow)$  until the arrow points to >2.Phone book.

Main Menu

2.Phone book

Press Enter +

Press  $(\downarrow \rightarrow)$  until the arrow points to >4.Edit prefix.

2.Phone book

→4.Edit prefix

Press Enter +

Type the new prefix number.

Press Enter + The display shows:

‹Typing has been saved›

Press *Esc* to return to standby.

# BT Next Generation Text Service (NGTS) numbers are:

**18001** – Text **18002** – Hearing **18000** – Emergency

## How to change the language setting

| Press Menu | The menu is displayed. |
|------------|------------------------|
|------------|------------------------|

Main Menu >1.Answer machine

Press  $(\downarrow \rightarrow)$  until the arrow points to >5. Settings.

Main Menu

>5.Settings

Press Enter + The display shows:

5.Settings

1.Contrast

Press  $\leftarrow$  1 until the arrow points to >8.Language.

5.Settings

8.Language

Press Enter + The display shows:

5.Settings

→1.English

Scroll to the language of your choice and press Enter +)

## **Power management**

Your TextLink has an automatic shutdown feature that helps conserve energy and prolong battery life. You can set your TextLink to switch off automatically 5 minutes or 25 minutes after the last button press.

## How to switch automatic shutdown on/off

| Press Menu The display shows:                    |                                |  |
|--------------------------------------------------|--------------------------------|--|
| Press $( \rightarrow )$ until the arrow          | ow points to >5.Settings.      |  |
| Main Menu                                        | >5.Settings                    |  |
| Press Enter                                      |                                |  |
| Press $(\downarrow \rightarrow)$ until the arrow | ow points to >7.Auto shutdown. |  |
| 5.Settings                                       | >7.Auto shutdown               |  |
| Press Enter                                      |                                |  |
| Press (+1) (++) to cho                           | oose between:                  |  |
| 5.Settings                                       | 1.Cancelled                    |  |
| 5.Settings                                       | >2.Shutdown 25 mins            |  |
|                                                  |                                |  |

5.Settings >3.Shutdown 5 mins

Press Enter + The display shows:

#### ‹Auto shutdown is enabled›

Or if you select >1.Cancelled the display shows:

‹Auto shutdown is cancelled›

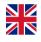

## HANDY HINTS

If you subscribe to Caller Display\* and you use automatic shutdown, you will not receive the caller information.

## "Undo" function

This feature allows you to undo the last action.

| Press (Menu) The menu is displayed.                                 |                  |
|---------------------------------------------------------------------|------------------|
| Main menu                                                           | 1.Answer machine |
| Press $(\downarrow \rightarrow)$ until the arrow points to >9.Undo. |                  |
| Main menu                                                           | °9.Undo          |

Press Enter + The most recent action is undone.

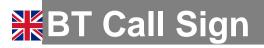

BT Call Sign enables you to have two separate phone numbers on the same telephone line. Call Sign is a subscription service.

For voice, fax and text calls, Call Sign delivers a different ringing pattern which will enable the call to be directed to the phone/fax machine or TextLink accordingly.

Calls to your Call Sign (new) number result in a series of long, single rings = RIIIIIING...... RIIIIIING. This is the Alternate ring melody.

Calls to your Normal (original) number result in a series of double rings = *RING RING.... RING RING.* This is the Normal ring melody.

You can set your TextLink to answer just one of these numbers. If you have a fax machine or voice telephone connected in the telephone socket at the back of the TextLink, you can separate your calls between the two.

## HANDY HINTS

Products not connected through the TextLink will ring regardless of the Call Sign settings selected on the TextLink.

#### How to adjust your Call Sign settings

Press (Menu) The menu is displayed.

>1.Answer machine Main Menu

Press  $(\downarrow \rightarrow)$  until the arrow points to >5. Settings.

Main Menu

>5.Settings

Press (Enter +) The display should show the Settings menu.

Press  $(\downarrow \rightarrow)$  until the arrow points to >5.Call Sign.

|   | 5.Settings                                                       | ∘5.Call Sign |  |  |  |  |
|---|------------------------------------------------------------------|--------------|--|--|--|--|
| F | Press Enter +                                                    |              |  |  |  |  |
| F | Press $(\downarrow \rightarrow)$ to select one of the following: |              |  |  |  |  |

**1.Ignore Call Sign:** TextLink receives all incoming calls and allows another phone or fax connected in the telephone adaptor socket to ring as well.

**2.Normal to text:** TextLink only receives calls to the Normal ring number while your other fax/phone/voice answer machine, connected to the telephone socket at the back of the TextLink, receives calls on the Alternate ring number. The Normal ring to the connected phone will be stopped by the TextLink after the first ring cycle/flash.

**3.Normal to both:** Calls received on the Normal ring number are received by both the TextLink and other fax/phone. Calls on the Alternate ring number are received by the fax/phone only.

**4.Alternate to text:** TextLink only receives calls to the Alternate ring number while your other fax/phone/voice answer machine receives calls on the Normal ring number. The Alternate ring to the connected phone will be stopped by the TextLink, after the first ring cycle/flash.

**5.** Alternate to both: Calls received on the Alternate ring number are received by both the TextLink and other fax/phone. Calls on the Normal ring number are received by the fax/phone only.

Make your selection.

Press (Enter +) The display shows:

Call Sign set>

#### HANDY HINTS

When a call comes in on the Alternate number, your TextLink call indicator will not flash but the display shows <Incoming call to other phone>.

# Printing

#### Using a printer

Conversations and phonebook entries can only be printed to a compatible printer. To find out more details about where you can buy a compatible printer and printer cable, please call the **DSPG** helpline at 0208 964 6304.

#### How to print a conversation

Press Menu The menu is displayed.

Press  $(\downarrow \rightarrow)$  until the arrow points to >4.Conversation.

Main Menu

•4.Conversation

Press Enter + The display shows:

4.Conversation >1.Read conversation

Using  $(+\uparrow)$   $(+\rightarrow)$  keys, select the conversation you wish to print and press (Enter +) The details are shown:

Call: 012 345 6789 Duration: 3m22s

Press *Enter* + The display shows the Options menu:

Options

1.Read

Press  $( \downarrow \rightarrow )$  until the arrow points to > 3. Print

Options

•3.Print

Press (Enter +) The display shows:

#### Printing....>

Press *Esc* until the display returns to standby.

#### How to print a received answer message

Press (Menu) The menu is displayed.

Press (Enter +) The display shows:

1.Answer machine >1.Answer On/Off

Press  $(\downarrow \rightarrow)$  until the arrow points to >2 Read.

1.Answer machine

>2.Read

Press (Enter +) The display shows the number of messages.

Press (Enter +) The display shows the Option menu:

Options

1.Read

Press  $(\downarrow \rightarrow)$  until the arrow points to > 3. Print

Options 3.Print

Press *Enter* +) The display shows:

Printing....>

#### Printing

#### How to print the whole phone book

Press (Menu) The menu is displayed.

Press  $(\downarrow \rightarrow)$  until the arrow points to >2. Phone book.

| Main Menu | 2.Phone book |
|-----------|--------------|
|           |              |

Press Enter + The display shows:

2.Phone book >1.View

Press  $(\downarrow \rightarrow)$  until the arrow points to >6.Print phone book.

2.Phone book

νδ.Print phone book

Press (Enter +) The display shows:

#### Printing....>

#### How to print one entry from the phone book

Press (Menu) The menu is displayed.

Press  $(\downarrow \rightarrow)$  until the arrow points to >2.Phone book.

Main Menu

2.Phone book

Press Enter + The display shows:

2.Phone book >1.View

Press *Enter* The display shows the first entry (alphabetically in the phone book).

Press  $\leftarrow 1$   $\rightarrow$  keys to scroll to the entry you want. Or

To find an entry in the phone book quickly, press the first letter of the person's name.

Press Enter + The display shows:

| Phone | book | ۰1 <b>.</b> Call |
|-------|------|------------------|
|       |      |                  |

Press  $(\downarrow \rightarrow)$  until the arrow points to >5.Print entry.

Phone book

•5.Print entry

Press Enter + The display shows:

Printing....>

## Troubleshooting

If your product needs repair after the guarantee period has ended, we recommend that you contact the DSPG helpline at 0208 964 6304.

In the unlikely event of a defect occurring, please follow the helpline's instructions for replacement or repair.

You may be able to resolve any problems you are having with the

#### Your TextLink does not receive Caller Display messages or Call Sign

To receive and display messages you must subscribe to the Caller Display\* service on your phone line.

To receive Call Sign\* you must subscribe to the Call Sign\* services on your phone.

#### Your TextLink does not switch on

- Check that the mains and telephone lines are connected properly.
- Check that the mains power is switched on.

 If you are not running from mains check that the batteries are installed correctly.

#### Your TextLink does not flash the bright light

- Check that the ringer in ringer settings is on.
- · Check that no other phones on the same line have been left off the hook. You may have too many phones in your home.

\* Caller Display and Call Sign are trademarks of BT. You need to contact your telephone network provider to subscribe to these services. 79

#### Your TextLink screen does not work properly

Check the mains power has been connected correctly.

#### If you have to return your TextLink

If the DSPG helpline is unable to rectify your problem they will ask you to return the product. Where possible, pack the product in its original packaging. Please remember to include all parts including line cords, power supply units, and the original batteries (please note that we cannot take responsibility for goods damaged in transit). Please obtain and keep proof of posting from the Post Office.

The helpline will send you a replacement product if the product is faulty.

If you do not have your old packaging, use the replacement packaging to pack up your faulty TextLink and send it back to the address you will be given. Please ensure to return all parts.

#### Resetting your TextLink

If your TextLink has power but is not working properly, you may be able to correct the problem by resetting it to its original factory setting

#### WARNING

If you do this you will lose all entries in the phone book!

#### How to reset your TextLink to its factory settings

Press (Menu) The menu is displayed.

Press  $(\downarrow \rightarrow)$  until the arrow points to >5. Settings.

Main Menu

>5.Settings

Press Enter + The display shows:

5.Settings

IContrast

Press  $\leftarrow$  1 until the arrow points to >9.Factory reset.

5.Settings

•9.Factory reset

Press (Enter +) The display shows:

Either

Press Y The display shows: Reset phone book? (Y/N).

If you press **Y** or **N** the display shows:

#### Reset in progress,

and then confirms <Memory empty> before returning you to the settings menu.

Press **N** to cancel. Display returns to the "Settings" menu with the settings unchanged.

Press Esc to return to standby.

#### Permanent memory

Even if your TextLink is unplugged from the mains and the batteries are removed, all your settings, phone book entries, and stored text messages will be retained.

#### Text and phone book memory capacity

Your TextLink can store up to 10,500 characters, which includes both answer messages and conversations.

Once the memory is full, your TextLink will start to overwrite your oldest messages automatically.

#### Using a PC

You can connect your TextLink to a personal computer (PC) so that you can use your PC monitor and keyboard..

To find out more details of where you can buy a compatible PC cable and software, please call the DSPG helpline at **0208 964 6304**.

#### **Useful abbreviations**

You may also find these short words handy in speeding up your conversation.

| bye bye                                             |
|-----------------------------------------------------|
| could                                               |
| see you later                                       |
| because                                             |
| hold, please                                        |
| meeting                                             |
| number                                              |
| oh, I see                                           |
| operator                                            |
| please                                              |
| question mark - saves you typing the whole question |
| are                                                 |
| should                                              |
| thanks                                              |
| tomorrow                                            |
| you                                                 |
| you are                                             |
|                                                     |
|                                                     |

# Global textphone communication codes

#### How to select a specific code/return to the pre-set code

Press Menu The menu is displayed.

Press  $(\downarrow \rightarrow)$  until the arrow points to >7.Communications.

Main Menu

>7.Communications

Press Enter + The display shows:

7.Communications >1.Automatic(V.18)

Either

```
Press Enter + to select >1.Automatic (V.18).
```

Display shows: >V.18 mode set.

Or

Press  $(\downarrow \rightarrow)$  until the arrow points to the code you want.

Press (Enter +) to select the code.

#### Parity mode and Direction mode

These settings are used for communicating with old fashioned textphones. Direction mode and parity mode are only used to adjust communications when the default settings do not work.

Parity is a form of error detection used when sending text. There are three different types of parity:

- ✓ a Even Parity also called 7E1
- ✓ a Odd Parity also called 701
- ✓ a No Parity also called 8N1

The parity setting determine whether you wish to send parity data with your text. If you have any queries with this, please contact the Helpline.

#### **Global textphone communication codes**

#### EDT code Baudot code

Austria Australia Bosnia–Herzegovina Canada Croatia Great Britain Czech Republic New Zealand Estonia Republic of Ireland Germany South Africa Italy South America Latvia Malta

#### DTMF

Portugal Denmark Slovakia Slovenia Spain Switzerland

#### V.21 (CCITT)

Greece Finland Norway Great Britain Sweden Republic of Ireland Sometimes in Denmark

#### V.23

France Great Britain

Bell 103 USA

# **Specifications**

| General features                                                  |                                                                           |
|-------------------------------------------------------------------|---------------------------------------------------------------------------|
| - V.18 technology allows worldwide compatibility with text phones | - Automatic call timing                                                   |
| - Caller Line identity shows incom-<br>ing number and name        | - Fully compatible with Texgate, allowing you to send and receive emails. |
| - Works with Baudot, V.21 (CCITT), V. 23, EDT, DTMF, and Bell 103 | - Expansion port for external printer                                     |
| - V. 18 is the technology bridge for future standards             | - Optional PC link software, allows connection to your computer           |

#### **Physical dimensions**

**Size:** 24 cm (L) x 16.5 cm (W) x 4.3 cm (H)

Weight: 0.5 kg

#### Keyboard

- Enhanced 6 row keyboard with 65 tactile keys
- Separate numeric keys for easy dialling
- 8 programmable function keys, which can be customised
- Emergency key for pre-programmed dialling for help
- Sticky keys for one-handed typing

#### **Specifications**

#### Display

- 80 character LCD, 2 lines by 40
- Large characters are 5.5mm high
- User controlled contrast and backlight, on/off/timeout options
- Ringing, engaged, and no dial tone status messages displayed

- Reading of text conversation is accessible during a call using cursor keys

- Clock facility

#### Memory

- 1 Mb non-volatile 100 year memory
- Approximately 10,500 character storage for answer messages
- Phone book stores 127 names and numbers

- Call list details are stored for the last 24 incoming and outgoing calls, with times and dates

- No loss of data when power is removed or batteries replaced

#### **Power management**

- TextLink can be powered by batteries or an AC mains adaptor

- Auto power down mode saves battery life
- Low battery indicator

- 4 x AA batteries can provide approximately 50 hours of operation depending on usage profile 87

#### Auto-answer

- Records and stores text messages in non-volatile memory when the user is unavailable

- New stored message indicator, flashes once every four seconds to indicate a message

- Can review stored messages later
- Pre-programmable auto-answer message
- Can intercept answer machine with one touch of a key

#### Signal strength indicator

- Incoming call indicator allows user to detect the strength of a call and helps recognise a voice call

#### **Telephone connections**

- Direct textphone connection to telephone socket

- Call Sign detection can divert call to telephone/fax

(May require extra services from your telephone provider)

#### VCO/HCO Functions

- VCO/HCO calls can be made directly to other VCO/HCO compatible equipment

- One touch operation of VCO switches calls between text and voice

- Note VCO/HCO functions require a standard voice telephone

## Guarantee

#### **Guarantee information**

Your TextLink is guaranteed for a period of 12 months from date of purchase.

Subject to the terms listed below the guarantee will provide for the repair of, or at DSPG Limited, or its agent's discretion.

The option to replace the TextLink, or any component thereof, (other than batteries), which is identified as faulty or below standard, or as a result of inferior workmanship or materials.

#### The conditions of this guarantee are:

- The guarantee shall only apply to defects that occur within the 12 month guarantee period.
- Proof of purchase is provided.
- The equipment is returned to point of purchase.
- This guarantee does not cover any faults or defects caused by accidents, misuse, fair wear and tear, neglect, tampering with the equipment, or any attempt at adjustment or repair other than through approved agents.

This guarantee does not affect your statutory rights.

# **Product disposal**

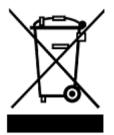

The symbol shown here and on the product means that the product is classed as Electrical or Electronic Equipment and should not be disposed of with other household or commercial waste at the end of its working life.

The waste of Electrical and Electronic Equipment (WEEE) Directive (2002/96/EC) has been put in place to recycle products using best available recovery and recycling techniques to minimise the impact on the environment.

#### Product disposal instructions for residential users

When you have no further use of it, please remove any batteries and dispose of them and the product as per your local authority's recycling processes. For more information please contact your local authority or the retailer where the product was purchased.

#### Product disposal instructions for business users

Business users should contact their supplier and check the terms and conditions of the purchase contact and ensure that this product is not mixed with other commercial waste for disposal.

# Notes

# **Optional functions:**

# PC Link TextLink 9100 MT

(Please contact with DSPG Telecom for more information)

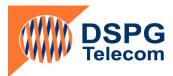

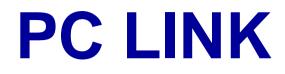

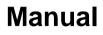

Version 3.0

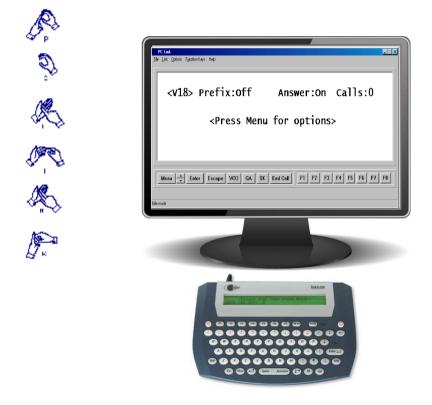

Bridging the gap between the Deaf and the Hearing

#### INDEX

| Getting started | 94                    |
|-----------------|-----------------------|
| •               |                       |
|                 | verter installation96 |
|                 | installation102       |
|                 | stallation107         |
|                 |                       |
|                 | e to your PC110       |
|                 |                       |
|                 |                       |
| 0               |                       |
|                 |                       |
|                 |                       |
| 5               |                       |
|                 | ons119                |
| -               |                       |
| 0               | n keys121             |
|                 |                       |
|                 |                       |
|                 |                       |
|                 |                       |
|                 | ur126                 |
|                 |                       |
| 0               |                       |
|                 |                       |

## **Getting started**

In your starter pack you should have the following items:

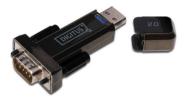

1 x USB to Serial converter

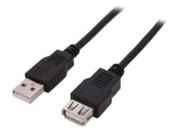

1 x USB connector cable

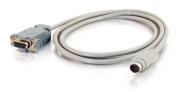

1 x RS232 cable

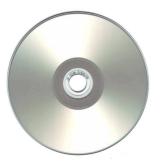

2 x installation CDs

(PC Link and USB to Serial converter software)

# Installation

In order for PC Link to function correctly, your PC must meet the following system requirements:

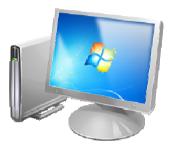

Windows Me/2000/XP/7/10

Serial port

**CD Rom Drive** 

Mouse

Prior to installing PC Link, you must first install the driver for the USB to Serial converter.

In the packaging it came in, at the back there should be a small CD that contains the USB to Serial converter installation software.

Please insert that CD into your CD/DVD drive to begin the installation process.

#### **USB to Serial Converter installation**

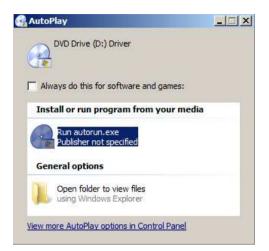

1) When you insert the CD, this AutoPlay window will pop up. Click on "Run autorun.exe"

2) This will load the driver installation screen. (as seen below). Press"Driver" to continue.

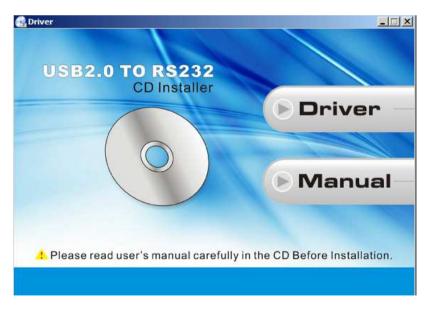

#### Installation

| rganize 🔻 Share with 💌                                                                                                    |                                  |                  |             | -ci++ | E1 ( |
|----------------------------------------------------------------------------------------------------|----------------------------------|------------------|-------------|-------|------|
| rganize ▼ Share with ▼                                                                                                    |                                  | -                | 1           | 1     |      |
| 🔶 Favorites                                                                                                    | Name *                           | Date modified    | Туре        | Size  |      |
| 🧮 Desktop                                                                                                    | 🎳 FTClean                        | 13/11/2013 16:24 | File folder |       |      |
| 😺 Downloads                                                                                                    | Linux_x86_64                     | 13/11/2013 16:24 | File folder |       |      |
| 🔛 Recent Places                                                                                                    | MAC                              | 13/11/2013 16:24 | File folder |       |      |
|                                                                                                    | 🔰 win98_me                       | 13/11/2013 16:24 | File folder |       |      |
| 🚔 Libraries                                                                                                    | win2000_xp_vista_x86_x64         | 13/11/2013 16:24 | File folder |       |      |
| Documents                                                                                                    | Wince                            | 13/11/2013 16:24 | File folder |       |      |
| J Music                                                                                                    | windows 8_ 7.0_x86_x64           | 13/11/2013 16:24 | File folder |       |      |
| E Pictures                                                                                                    | Windows Server 2003_2008_x86_x64 | 13/11/2013 16:24 | File folder |       |      |
| Computer<br>Local Disk (C:)                                                                                                    |                                  |                  |             |       |      |
| 🗼 driver                                                                                                    |                                  |                  |             |       |      |
| <ul> <li>FTClean</li> <li>Linux_x86_64</li> <li>MAC</li> <li>win98_me</li> <li>win2000_xp_vista_x86_y</li> <li>Wince</li> <li>windows 8_7.0_x86_x64</li> <li>Windows Server 2003_20</li> <li>manual</li> </ul> |                                  |                  |             |       |      |

3) Now pick your operating system out of the list. In this example I will install driver software for Windows 7 (windows 8\_7.0\_x86\_x64), but most Windows installations should work similarly.

| 🐌 FTClean                          | 13/11/2013 16:24 | File folder |
|------------------------------------|------------------|-------------|
| 퉬 Linux_x86_64                     | 13/11/2013 16:24 | File folder |
| Jan Mac                            | 13/11/2013 16:24 | File folder |
| 퉬 win98_me                         | 13/11/2013 16:24 | File folder |
| 퉬 win2000_xp_vista_x86_x64         | 13/11/2013 16:24 | File folder |
| 🐌 Wince                            | 13/11/2013 16:24 | File folder |
| 腸 windows 8_ 7.0_x86_x64           | 13/11/2013 16:24 | File folder |
| 퉬 Windows Server 2003_2008_x86_x64 | 13/11/2013 16:24 | File folder |

#### Installation

| DM 2.08.28 WHQL Certified | 13/11/2013 16:24 | File folder |          |
|---------------------------|------------------|-------------|----------|
| CDM20828_Setup.exe        | 21/02/2013 06:04 | Application | 1,870 KB |

4) Next double-click on CDM20828\_Setup.exe, which will load the installation wizard.

| 😵 User Account Control 🛛 🛛 🗙 |                                                                              |                                                      |                                                      |               |                     |
|------------------------------|------------------------------------------------------------------------------|------------------------------------------------------|------------------------------------------------------|---------------|---------------------|
| 2                            | Do you want to allow the following program to make changes to this computer? |                                                      |                                                      |               |                     |
|                              |                                                                              | Program name:<br>Verified publisher:<br>File origin: | CDM20828_Set<br>Future Techno<br>Ltd<br>CD/DVD drive |               | International       |
| •                            | Show deta                                                                    | ils                                                  |                                                      | Yes           | No                  |
|                              |                                                                              |                                                      | <u>Change</u>                                        | when these no | otifications appear |

5) Click "Yes" to start the installation process.

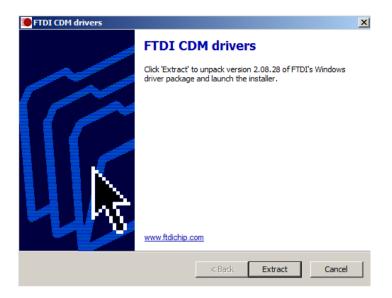

6) Press "Extract" to extract the driver package.

| FTDI CDM drivers                                                                      | ×      |
|---------------------------------------------------------------------------------------|--------|
| Extracting Files<br>FreeExtractor is extracting the compressed files in this archive. | ۲      |
| Please wait while the files in this archive are extracted.                            |        |
| Extracting dpinst-x86.exe                                                             | -      |
| FreeExtractor                                                                         | Cancel |

#### Installation

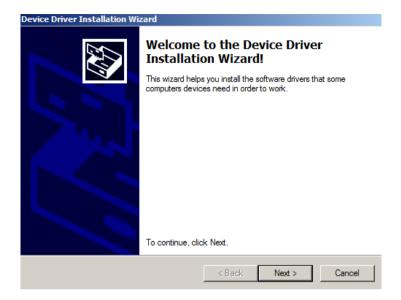

7) Press "Next" and the driver will be installed automatically.

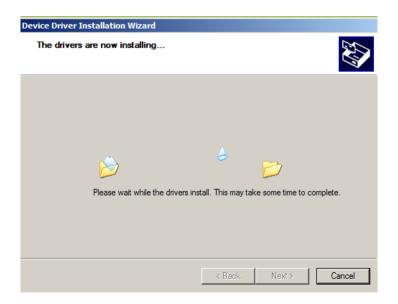

**Device Driver Installation Wizard** 

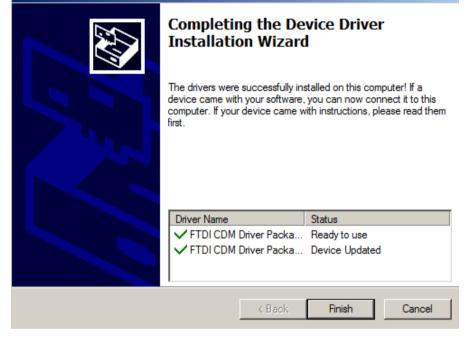

8) Your driver has been installed! You may now proceed on to the PC Link installation process.

#### PC Link auto-start installation

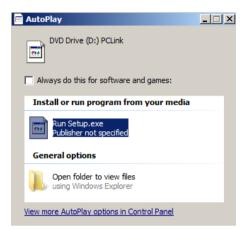

1) Please insert the CD labelled "PC Link" into you CD/DVD drive. Then press "Run setup.exe" as shown on the left.

| D | Do you want to allow the following program from an unknown<br>publisher to make changes to this computer? |                                             |  |     |    |  |  |
|---|----------------------------------------------------------------------------------------------------|---------------------------------------------|--|-----|----|--|--|
|   | Program name:<br>Publisher:<br>File origin:                                                               | Setup.exe<br><b>Unknown</b><br>CD/DVD drive |  |     |    |  |  |
| • | Show details                                                                                              |                                             |  | Yes | No |  |  |

2) Click "Yes" when the above notification pops up.

#### Installation

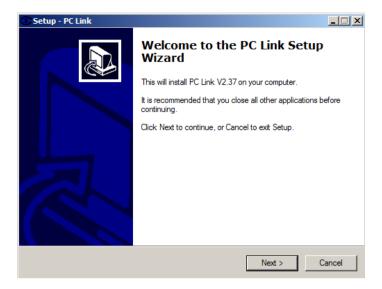

3) Press "Next" then enter your name or organisation. Press "Next" once more.

| 💽 Setup - PC Link                                  |        |        |        |
|----------------------------------------------------|--------|--------|--------|
| User Information<br>Please enter your information. |        |        |        |
| User Name:<br>John Smith                           |        |        |        |
| Organization:                                      |        |        |        |
|                                                    |        |        |        |
|                                                    |        |        |        |
|                                                    |        |        |        |
|                                                    |        |        |        |
|                                                    |        |        |        |
|                                                    | < Back | Next > | Cancel |

#### Installation

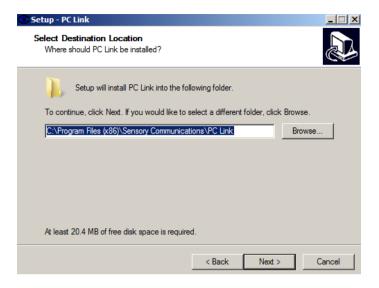

4) Confirm that you would like to save PC Link in your program files by clicking "Next". Then confirm the name of the PC Link Start Menu shortcut by clicking "Next" again.

| 🖲 Setup - PC Link                                                      |                     |                    |        |
|------------------------------------------------------------------------|---------------------|--------------------|--------|
| Select Start Menu Folder<br>Where should Setup place the program's sho | rtcuts?             |                    |        |
| Setup will create the program's shor                                   | tcuts in the follov | ving Start Menu fo | lder.  |
| To continue, click Next. If you would like to s                        | elect a different f | older, click Brows | e.     |
| Sensory Communications PC Link                                         |                     | Bro                | wse    |
|                                                                        |                     |                    |        |
|                                                                        |                     |                    |        |
|                                                                        |                     |                    |        |
|                                                                        |                     |                    |        |
|                                                                        |                     |                    |        |
| Don't create a Start Menu folder                                       |                     |                    |        |
|                                                                        | < Back              | Next >             | Cancel |

| Setup - PC Link                                                                                                    |                      | < |
|----------------------------------------------------------------------------------------------------|----------------------|---|
| Select Additional Tasks<br>Which additional tasks should be performed?                                                                                        | 2                    | > |
| Select the additional tasks you would like Se<br>click Next.<br>Additional icons:<br>Create Quick Launch icons for PC Link<br>Create Desktop icon for PC Link |                      |   |
|                                                                                                    | < Back Next > Cancel |   |

5) Choose whether you'd like to create additional shortcuts and then press "Next". You are now ready to install the program! Click "Install".

| 💽 Setup - PC Link                                                                                                  | _ 🗆 🗙  |
|----------------------------------------------------------------------------------------------------|--------|
| Ready to Install<br>Setup is now ready to begin installing PC Link on your computer.                               |        |
| Click Install to continue with the installation, or click Back if you want to review or<br>change any settings.    |        |
| User information:<br>John Smith                                                                                    | -      |
| Destination location:<br>C:\Program Files (x86)\Sensory Communications\PC Link                                     |        |
| Start Menu folder:<br>Sensory Communications PC Link                                                               |        |
| Additional tasks:<br>Additional icons:<br>Create Quick Launch icons for PC Link<br>Create Desktop icon for PC Link |        |
| 4                                                                                                    |        |
| < Back Install                                                                                                    | Cancel |
| 103                                                                                                    |        |

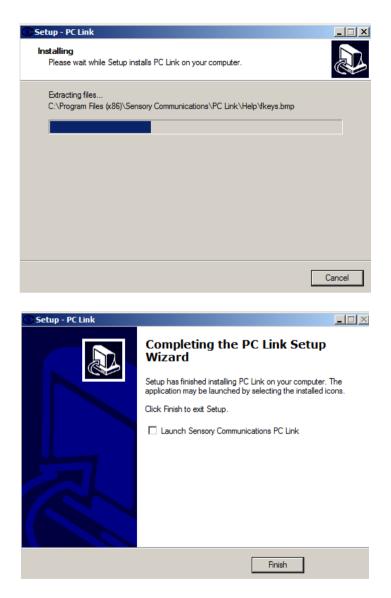

6) Your software has been installed. Please press "Finish".

#### **Manual installation**

#### 1) Insert the PC Link CD into your CD/DVD drive.

2) Click on "My Computer"

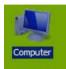

| 📮 Computer                                                                                                    |                                                                                                    |                       |
|----------------------------------------------------------------------------------------------------|----------------------------------------------------------------------------------------------------|-----------------------|
| Computer •                                                                                                    |                                                                                                    | 👻 🔯 Search C 😥        |
| Organize 🔻 System properties Un                                                                                                    | install or change a program Map network drive Open Control Panel                                                                               | ₩ <b>₩</b> ₩ <b>₩</b> |
| Organize       System properties         Image: Desktop       Desktop         Image: Desktop       Desktop | Hard Disk Drives (1) Local Disk (C:) 405 GB free of 481 GB Devices with Removable Storage (1) DVD Drive (0:) PCLnk 0 bytes free of 2.40 MB UOF |                       |
|                                                                                                    |                                                                                                    |                       |
| 1                                                                                                    |                                                                                                    |                       |

3) Look at the "Devices with Removable Storage" tab and find your CD/DVD drive. Double-click on it and then follow steps 2-6 starting from page 10 to complete the installation.

PC Link software has been specially designed for TextLink users to allow a PC to operate as a textphone by remotely controlling only this product.

Most TextLink users are already familiar with the dedicated features that these models have to offer, although we would advise referring to the manual of your particular model for detailed descriptions of how to use the various functions.

PC Link also gives the advantage of providing a larger screen and larger keyboard as well as displaying conversations in different fonts and colours.

Typing with a computer keyboard is the same as typing on the Textlink keypad.

| Eile   | C Link                                                      |    |
|--------|-------------------------------------------------------------|----|
|        | <v18> Prefix:Off Answer:On Calls:0</v18>                    |    |
|        | <press for="" menu="" options=""></press>                   |    |
| Idle m | Menu 🔶 Enter Escape VCO GA SK End Call F1 F2 F3 F4 F5 F6 F7 | F8 |

The main PC Link display

| l | Menu 📥 Enter               | Escape V | /CO GA | SK | End Call | F1 | F2 | F3 | F4 | F5 | F6 | F7 | F8 |  |
|---|----------------------------|----------|--------|----|----------|----|----|----|----|----|----|----|----|--|
|   | ······· ··· ··· ··· ······ |          |        |    |          |    |    |    |    |    |    |    |    |  |

#### Menu, Up and Down arrows, Enter, Escape, VCO, GA, SK, End Call and the function keys (F1-8) have all been placed on the main screen to enable you to comfortably use the software.

The Voice Carry Over (VCO) function cannot be directly implemented using PC Link software as a phone can only be connected directly to the textphone. However, you may start the connection through PC Link and continue the conversation as normal on your TextLink device.

Function keys can be assigned to frequently used operations such as dialling a user programmed telephone/textphone number, or transmitting a phrase or a greeting. Please be aware that it is possible to program any PC Link function key to carry out a different function to the corresponding key on the TextLink device.

After ending a call, you are prompted to optionally save the conversation for later retrieval. Conversations can also be printed.

NOTE: Please remember that the Auto Shutdown feature on your textphone should not be used while using PC Link!

### **Connecting the TextLink to your PC**

The textphone is connected to your computer via the RS232 (serial) cable provided. To connect the cable please follow the steps below:

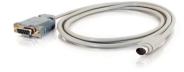

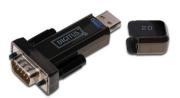

#### **USB to Serial Converter**

2) Connect the USB to Serial Converter to your PC using the black USB connecter that should have been in your USB to Serial Converter pack.

Attach the connector end to the converter and plug the other end into a free USB port at the back of your PC. It should have the following symbol on it:

### RS232 cable

1) Plug one end of the RS232 cable into the USB to Serial Converter. Then insert the other end of the RS232 cable into the expansion port on the back of your textphone.

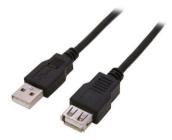

#### **USB** connector

114

#### Connecting the textphone to your PC

3) Now that your TextLink is connected, please turn it on.

4) Double-click on the PC Link icon on your desktop to start the software. You may also access it via the Start menu.

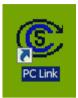

5) The software automatically scans the ports. Once the textphone is detected, you should see the following message displayed on your computer screen:

| <u></u> | C Link | 5       |               |                                                                                                    | × |
|---------|--------|---------|---------------|----------------------------------------------------------------------------------------------------|---|
| File    | Link   | Options | Function Keys | Help                                                                                                    |   |
|         |        |         |               |                                                                                                    |   |
|         |        |         |               |                                                                                                    |   |
|         |        |         |               |                                                                                                    |   |
|         |        |         |               | <pc mode="" on=""></pc>                                                                                                    |   |
|         |        |         |               |                                                                                                    |   |
|         |        |         |               |                                                                                                    |   |
|         |        |         |               |                                                                                                    |   |
|         |        |         |               |                                                                                                    |   |
|         |        |         |               |                                                                                                    |   |
|         |        |         |               |                                                                                                    |   |
|         |        |         |               |                                                                                                    | • |
|         |        | 1 🔺     | <b>F</b> -t   | Escape VCO GA SK End Call F1 F2 F3 F4 F5 F6 F7 F8                                                                                                 | 1 |
|         | Mer    | u ÷     | Enter         | Escape         VC0         GA         SK         End Call         F1         F2         F3         F4         F5         F6         F7         F8 |   |
|         |        |         |               |                                                                                                    |   |
| Idle    | mode   |         |               |                                                                                                    | - |

This means that you have successfully managed to install and connect PC Link to your TextLink and are now ready to make a call.

#### Troubleshooting

Sometimes PC Link might fail to detect the textphone. When that happens you will see this notification:

| Error Detecting Textphone.                                                                                                    | × |
|----------------------------------------------------------------------------------------------------|---|
| Error detecting textphone. Please check connection and restart textphone, then select autoLink from the connections menu. Press cancel to exit. |   |
| OK Cance                                                                                                    | 9 |

To remedy this click "Cancel" and then restart your textphone by turning it off, waiting a few seconds and turning it back on. Now repeat steps 4-5 from page 115.

## **Using PC Link**

#### Keep On Top

This function allows the PC Link display screen to appear "on top" of any other windows you may have currently open. To turn this feature on press "Options" in the PC Link toolbar and then select "Keep On Top".

| File Link Options Function Keys Help<br>Keep On Top<br>Font<br>Remote Font Colour<br>Background<br><b>CV18&gt; Prefix:Off</b> Answer:On Calls:0<br><b>Press Menu for options&gt;</b>                                                                                                    |
|----------------------------------------------------------------------------------------------------|
| Font<br>Remote Font Colour<br>Badground<br><vi8> Prefix:Off Answer:On Calls:0<br/><press for="" menu="" options=""></press></vi8>                                                                                                    |
| Remote Font Colour<br>Background<br><b>VI8&gt; Prefix:Off</b> Answer:On Calls:0<br><b>Press Menu for options&gt;</b>                                                                                                    |
| <pre>     Statement     Statement     Statem</pre> |
| <v18> Prefix:Off Answer:On Calls:0<br/><press for="" menu="" options=""></press></v18>                                                                                                    |
| <press for="" menu="" options=""></press>                                                                                                    |
| <press for="" menu="" options=""></press>                                                                                                    |
| <press for="" menu="" options=""></press>                                                                                                    |
| <press for="" menu="" options=""></press>                                                                                                    |
|                                                                                                    |
|                                                                                                    |
|                                                                                                    |
|                                                                                                    |
|                                                                                                    |
|                                                                                                    |
| Menu - Enter Escape VCO GA SK End Call F1 F2 F3 F4 F5 F6 F7 F8                                                                                                    |
|                                                                                                    |
|                                                                                                    |
| Idle mode.                                                                                                    |

The tick next to "Keep On Top" means that this function is currently turned on.

Keep On Top
 Font
 Remote Font Colour
 Background

#### Incoming call

When receiving an incoming call, the background of the PC Link display changes colour to red and flashes constantly un-

| C P  | C Link | 6       |               |                                                                                                    | × |
|------|--------|---------|---------------|----------------------------------------------------------------------------------------------------|---|
| File | Link   | Options | Function Keys | Help                                                                                                    |   |
|      |        |         |               |                                                                                                    | _ |
|      |        |         |               |                                                                                                    |   |
|      |        |         |               |                                                                                                    |   |
|      |        |         |               | <incoming call=""></incoming>                                                                                                    |   |
|      |        |         |               |                                                                                                    |   |
|      |        |         |               |                                                                                                    |   |
|      |        |         |               |                                                                                                    |   |
|      |        |         |               |                                                                                                    |   |
|      |        |         |               |                                                                                                    |   |
|      |        |         |               |                                                                                                    |   |
|      | Mer    |         | Answer        | Escape         VCO         GA         SK         End Call         F1         F2         F3         F4         F5         F6         F7         F8 |   |
|      |        |         |               |                                                                                                    |   |
| Idle | mode   |         |               |                                                                                                    |   |

A ringing sound can also be heard if you have a sound card installed in your PC.

Immediately after the call ends, a pop-up window will appear prompting you to save the conversation:

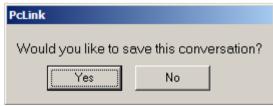

118

To save the conversation please press "Yes" then save the text file into the directory of your choice.

| Save /     | ls                         | ×         |
|------------|----------------------------|-----------|
| Save in:   | Nesktop                    | - 🖬 🍅 🖬 - |
|            | Libraries<br>System Folder | <u></u>   |
| 13         | Dell User<br>System Folder |           |
|            | Computer                   | <u>.</u>  |
| File name: | ļ                          | Save      |
| Save as ty | rpe: [*.tf                 | Cancel    |

However, if you don't want to save the conversation, just press "No" and you will be taken back to the main display screen.

#### Making a call

To make a call, type in the telephone number you wish to dial and then press "Enter".

| •    | PC Lin | k       |               |                                                | _ 🗆 🗙 |
|------|--------|---------|---------------|------------------------------------------------|-------|
| File | Link   | Options | Function Keys | Help                                           |       |
|      |        |         |               |                                                |       |
|      |        |         |               |                                                |       |
|      |        |         |               |                                                |       |
|      |        |         |               | <dialing></dialing>                            |       |
|      |        |         |               |                                                |       |
|      |        |         |               |                                                |       |
|      |        |         |               |                                                |       |
|      |        |         |               |                                                |       |
|      |        |         |               |                                                |       |
|      |        |         |               |                                                |       |
|      |        |         |               |                                                |       |
|      |        |         |               |                                                |       |
|      | Mei    | 1u 🕂    | Enter         | Escape VCO GA SK End Call F1 F2 F3 F4 F5 F6 F7 | F8    |
|      |        |         |               |                                                |       |
|      |        |         |               |                                                |       |
| Idle | mode   |         |               |                                                |       |

The textphone then makes the call.

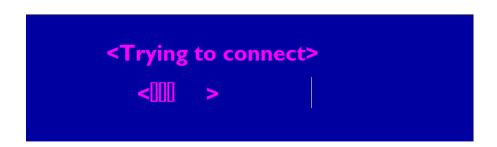

#### **Using PC Link**

| <b>()</b> I | PC Lin | k       |               |                                                 | . 🗆 🗙 |
|-------------|--------|---------|---------------|-------------------------------------------------|-------|
| File        | Link   | Options | Function Keys | elp                                             |       |
|             |        |         | C             | onnection Established                           |       |
|             | Me     | nu   🛖  | Enter         | scape VCO GA SK End Call F1 F2 F3 F4 F5 F6 F7 F | -8    |
| Call        | node   |         |               |                                                 |       |

Once you are connected, use the computer keyboard to converse.

| GA can be accessed on the screen by pressing the button or via the keyboard shortcut key "Ctrl". |    |  |
|--------------------------------------------------------------------------------------------------|----|--|
| SK can be accessed on the screen by pressing the                                                 | SK |  |

SK can be accessed on the screen by pressing the button or via the keyboard shortcut key "Insert".

Calls are terminated by clicking End Call

#### Printing

A conversation may be printed either from a saved file, or directly from the text screen prior to ending the call.

To print directly from the screen, please select "File" from the main tool bar menu and then press "Print".

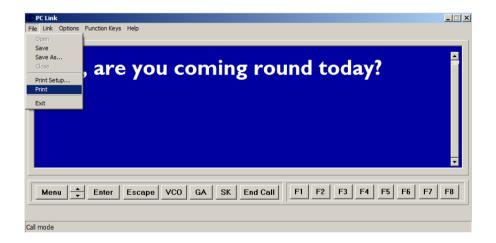

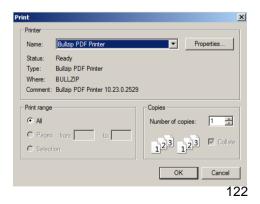

You will then be taken to the printing menu. Select the printer you would like to use from the list and then press "OK" to print.

#### **Printing (continued)**

In a printed conversation, local and remote text is differentiated using the characters:

"<" for local text (i.e. your text)
">" for remote text (i.e. the other person's text)

For example:

< Hello Peter, How are you? > Fine, are you coming round today? < Yes

#### Saving conversations

You are usually prompted to save the conversation once a call has finished.

To save, please press "Yes" and then just save the file in the folder of your choosing or the PC Link default folder, which can be accessed via the following path:

#### C:\Program Files\Sensory Communications\PC Link\Saved conversations

Saved conversations can be then opened, read, and edited by selecting "File" and then "Open".

| C PC Link                                                                                                    |
|----------------------------------------------------------------------------------------------------|
| File Link Options Function Keys Help                                                                                                    |
| <vi8> Prefix:Off Answer:On Calls:0 Pcink <pler conversation?="" like="" no<="" save="" th="" this="" to="" would="" yes="" you=""></pler></vi8> |
|                                                                                                    |
| Menu  Therefore VCO GA SK End Call F1 F2 F3 F4 F5 F6 F7 F8                                                                                      |
| Menu mode                                                                                                    |

**NOTE:** You will not receive this prompt if you have saved the conversation prior to ending the call.

Conversations saved as .rtf can also be opened with a Word Processor.

Please note that it is not possible to save your current conversation when you immediately receive another incoming call.

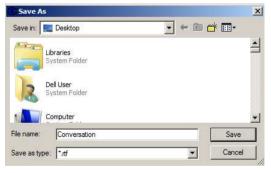

#### Setting the function keys

Each function key (F1-8) can be reprogrammed to perform a different task.

These tasks fall under the following categories: Quick Dial, Quick Memo, and Quick Menu.

Please be aware that it is possible to program any PC Link function key differently to the corresponding key on your TextLink.

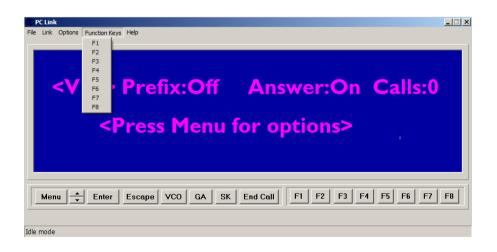

#### **Quick Menu**

To configure a function key to automatically access a TextLink menu, first select the function key you would like to use from the Function Keys menu.

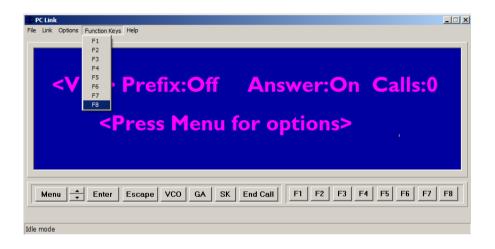

Then select the "Quick Menu" option. You should be able to see a range of different settings: Answering Machine, Phone Book, Call List, Conversation, Settings, Communication. Choose your preferred setting and then press "OK". To remove a quick menu setting press "Reset to default".

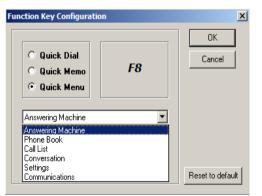

#### **Quick Memo**

To configure a function key to transmit a phrase or a long piece of text, first select the function key you would like to use.

Then select the "Quick Memo" option and type your personal memo in the box provided.

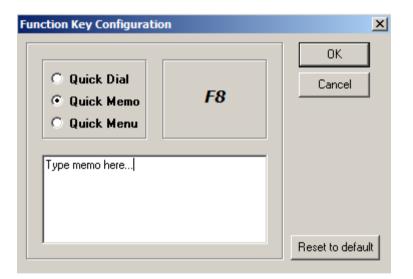

#### NOTE: This function can only be carried out during a call!

To remove a memo press "Reset to default". This will remove the memo and reassign the default factory setting for the function key.

#### Quick Dial

To configure a function key to automatically dial a number, first select the function key you would like to use.

Then select the "Quick Dial" option and type the number you want to store for quicker access in the box provided.

Press "OK" to save your settings.

| Function Key Configuration                                             | 1  | ×                |
|------------------------------------------------------------------------|----|------------------|
| <ul> <li>Quick Dial</li> <li>Quick Memo</li> <li>Quick Menu</li> </ul> | F8 | OK<br>Cancel     |
| 0208                                                                   |    | Reset to default |

To remove a number press "Reset to default". This will remove your stored number and reassign the default factory setting for that specific function key.

#### Font

To modify your font settings, please select "Options" from the main tool bar menu and then click on "Font".

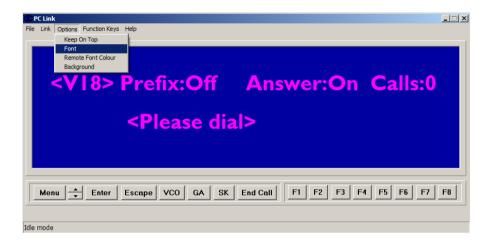

You may then change your font type, size, colour, and style.

Press "OK" once you are happy with your font settings.

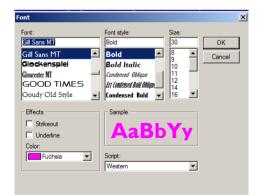

#### **Remote Font Colour**

Changing the remote font colour modifies the colour of the other caller's text. That way when you make a phone call, you can see what the other person is saying more clearly.

To choose a different remote colour, please select "Options" from the main tool bar menu and then click on "Remote Font Colour".

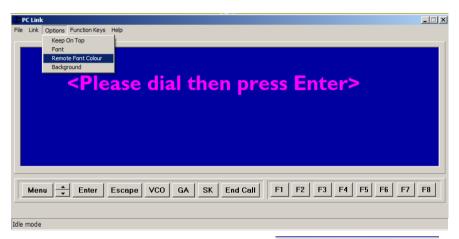

130

Then simply select your preferred colour and once you are happy with your choice, press "OK".

| Color X                 |  |  |  |
|-------------------------|--|--|--|
| Basic colors:           |  |  |  |
|                         |  |  |  |
|                         |  |  |  |
|                         |  |  |  |
|                         |  |  |  |
|                         |  |  |  |
|                         |  |  |  |
| Custom colors:          |  |  |  |
|                         |  |  |  |
|                         |  |  |  |
| Define Custom Colors >> |  |  |  |
| OK Cancel               |  |  |  |

#### Settings

#### Background

To choose a different background colour for your PC Link display window, please select "Options" from the main tool bar menu and then click on "Background".

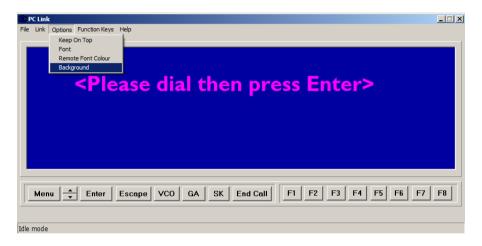

Then simply select your preferred colour and once you are happy with your choice, press "OK".

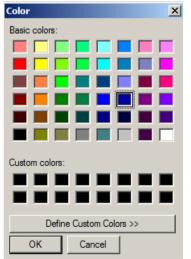

# Notes

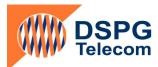

# TextLink 9100 MT

### Manual

Version 3.0

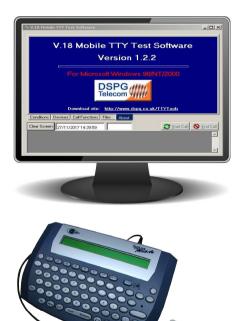

#### INDEX

| Testing Overview                    | 136 |
|-------------------------------------|-----|
| Mobile-to-Mobile Testing            | 136 |
| Requirements                        | 136 |
| Testing Procedure                   |     |
| Mobile-to-Landline (PSTN) Testing   | 139 |
| Requirements                        | 139 |
| Testing Procedure                   |     |
| Landline-to-Landline (PSTN) Testing | 142 |
| Requirements                        | 142 |
| Testing Procedure                   |     |
| Notes                               | 146 |

## **Testing Overview**

This Manual describes basic procedures for wireless (Mobile) and landline (PSTN) testing using TextLink 9100 MT. TextLink 9100 MT can be used either in Laboratory or field testing. Field testing requires access to GSM and PSTN Networks.

The following tests can be performed:

- Mobile to Mobile in laboratory or field conditions
- Mobile to Landline (PSTN) in laboratory or field conditions

• Landline to Landline (PSTN) in laboratory or field conditions

All these tests are described in the following paragraphs.

### **Mobile-to-Mobile Testing**

The Mobile-to-Mobile testing can be implemented with text communication performed by typing text on one of the TextLink 9100 MT's and receiving it on the other. The block diagram of connection is shown on Figure 1 (laboratory conditions) and Figure 2 (field conditions).

#### **Requirements:**

- 2x TextLink 9100 MT
- 2x mobile phone handsets with hands-free adaptors
- 2x 2.5 mm jack cable for connection to a mobile handset via Hands-Free Adaptor
- 2x Optional RS-232 cable for connection to PC
- 2x Optional RS-232 to USB converters
- 2x Optional PC with downloaded TTY-Tools software

#### **Testing Procedure**

Set the volume on both mobile handsets to the mid-range

Select mobile mode (CTM) on both TextLink 9100MT's by using the following setting shortcut: (**Menu**) (7) (2);

"<**Mobile mode set>**" will be displayed on the TextLink 9100MT screen.

On the first mobile handset dial a number of the second handset and press OK for dial. After that press any of the keys A through to Z on the TextLink 9100MT keyboard.

"< Connection established > <MOBILE>" will be displayed on the TextLink 9100MT screen.

Answer the call on the mobile using Answer button.

Press any of the keys A through to Z on the TextLink 9100MT

"< Connection established > <MOBILE>" will be displayed on the TextLink 9100MT screen

Type some characters on one of the TextLink 9100MT's and check if they have been received by the other. If this communication is working OK reverse the order and use the other TextLink 9100MT to type text.

If formal tests are required then two PC's need to be connected running DSPG tools with Gallaudet software.

# Note: TextLink 9100 MT set-up described above is the same for Laboratory and Field tests shown on Figure 1 and Figure 2 below

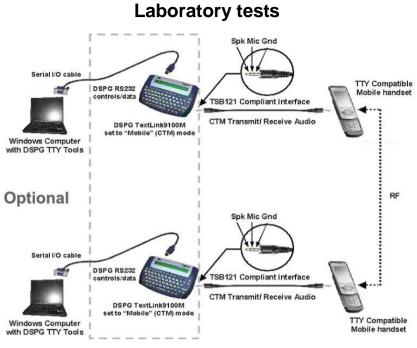

Figure 1 Mobile-to-Mobile Laboratory Test set-up using two TextLinks 9100 MT

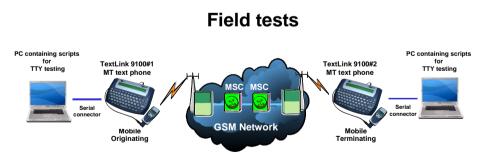

Figure 2 Mobile-to-Mobile Field Test set-up using two TextLink 9100 MT's

#### Mobile-to-Landline (PSTN) Testing

The Mobile-to-Landline (PSTN) testing can be implemented either directly with text communication performed by typing text on one of the TextLink 9100 MT's and receiving it on the other. The block diagram of connections is shown on Figure 3 (laboratory conditions) and Figure 4 (field conditions). If formal tests are required then two PC's need to be connected running DSPG tools with Gallaudet software.

#### Requirements

- 2 x TextLink 9100 Mobile MT
- 1 x mobile phone handsets with hands-free adaptors
- 1 x 2.5 mm jack cable for connection to a mobile hand set via Hands-Free Adaptor
- 2x RS-232 cable
- 2x Optional RS-232 to USB converters
- 2x PC with downloaded TTY- Tools software

#### **Testing Procedure**

Set the volume on the mobile handset to the mid-range

Run the TTY software test program and input all correct device information.

Select mobile mode for the TextLink 9100MT on one side by using the following setting shortcut on the TextLink 9100MT : (Menu) (7) (2);

"**<Mobile mode set>**" will be displayed on the TextLink 9100MT screen.

Select V18. mode for the TextLink 9100MT on the landline side by using the following setting shortcut on the TextLink 9100MT : (**Menu) (7) (1)**;

"**<V.18 mode set>**" will be displayed on the TextLink 9100MT screen.

Dial a number on the mobile phone then press any of the keys A through to Z on the TextLink 9100MT keyboard.

"< Connection established > <MOBILE>" will be displayed on the TextLink 9100MT screen.

Answer the call on your TextLink 9100MT by pressing any of the keys A through to Z on the keyboard.

Once the connection is established, wait for the "**Hello. GA**" message to appear on the display and then type some characters by hand and see if the other TextLink 9100MT has received these characters.

If yes, then type some characters on the other side to verify that both sides send and receive the characters.

Start the TTY test by pressing the **'start call'** button on the screen. You will see the text displayed on the screen of the PC and on both the TL9100MT screens.

Once the test is finished press the **(Dial/End Call)** button on the TextLink 9100MT and press **"end call"** on the mobile.

### *Note: TextLink 9100 MT set-up described above is the same for Laboratory*

Laboratory tests

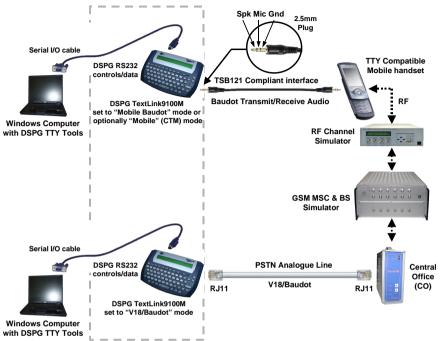

Figure 3 Mobile-to-PSTN Laboratory Test set-up using two TextLinks 9100 MT

**Field tests** 

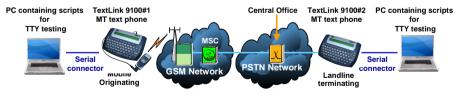

Figure 4 Mobile-to-PSTN Field Test set-up using two TextLinks 9100 MT

### Landline to Landline Testing

The Landline-to-Landline (PSTN) testing can be implemented directly with text communication performed by typing text on one of the TextLink 9100 MT and receiving it on the other. The block diagram of connections is shown on Figure 5 (laboratory conditions) and Figure 6 (field conditions). If formal tests are required then two PC's need to be connected running DSPG tools with Gallaudet software.

#### Requirements

- 2 x TextLink 9100 Mobile MT
- 2x RS-232 cable
- 2x Optional RS-232 to USB converters
- 2x PC with downloaded TTY- Tools software

#### **Testing Procedure**

Select V18. mode for the for both TextLink 9100MT by using the following setting shortcut on the TextLink 9100 MT : (**Menu**) (7) (1);

"<V.18 mode set>" will be displayed on the TextLink 9100 MT screen.

In the laboratory environment dial the number (set in the central office) on the TextLink 9100MT keyboard then press any of the keys A through to Z on the keyboard.

> "< Connection established > <V.18>" will be displayed on the TextLink 9100 MT screen.

In the field conditions dial the real PSTN number on the TextLink 9100MT keyboard then press any of the keys A through to Z on the keyboard. Then follow the same procedure as above.

Answer the call on the other TextLink 9100MT by pressing any of the keys A through to Z on the keyboard.

Once the connection is established, wait for the "**Hello. GA**" message to appear on the display and then type some characters by hand and see if the other TextLink 9100MT has received these characters.

If yes, then type some characters on the other side to verify that both sides send and receive the characters.

Start the TTY test by pressing the **'start call'** button on the screen. You will see the text displayed on the screen of the PC and on both the TextLink 9100 MT's screens.

Once the test is finished press the **(Dial/End Call)** button on the TextLink 9100 MT and press **"end call"** on the mobile.

# *Note: TextLink 9100 MT set-up described above is the same for Laboratory and Field tests shown on Figure 5 and Figure 6 below*

#### Landline to Landline (PSTN) Communication

Laboratory tests

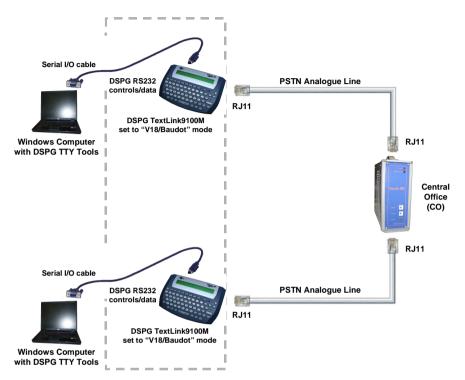

Figure 5 Landline (PSTN)-to-Landline (PSTN) Laboratory Test set-up using two TextLink 9100 MT's

**Field tests** 

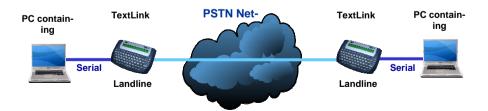

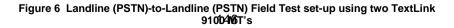

# Notes

# Notes

### Bridging The Communication Gap

DSPG Ltd. Unit 1 253 Kilburn Lane London W10 4BQ United Kingdom Tel: (+44) 208 964 0774 Fax: (+44) 208 964 0720 E-mail: info@dspg.co.uk www.dspg.co.uk